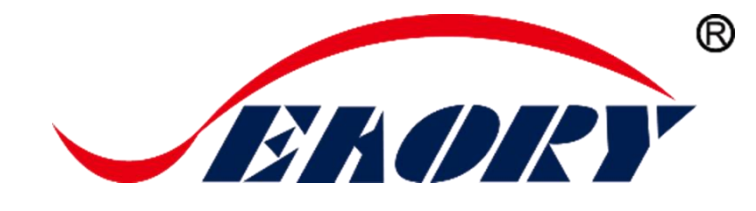

## Desktop Single-sided Card Printer

# **Operation Instruction**

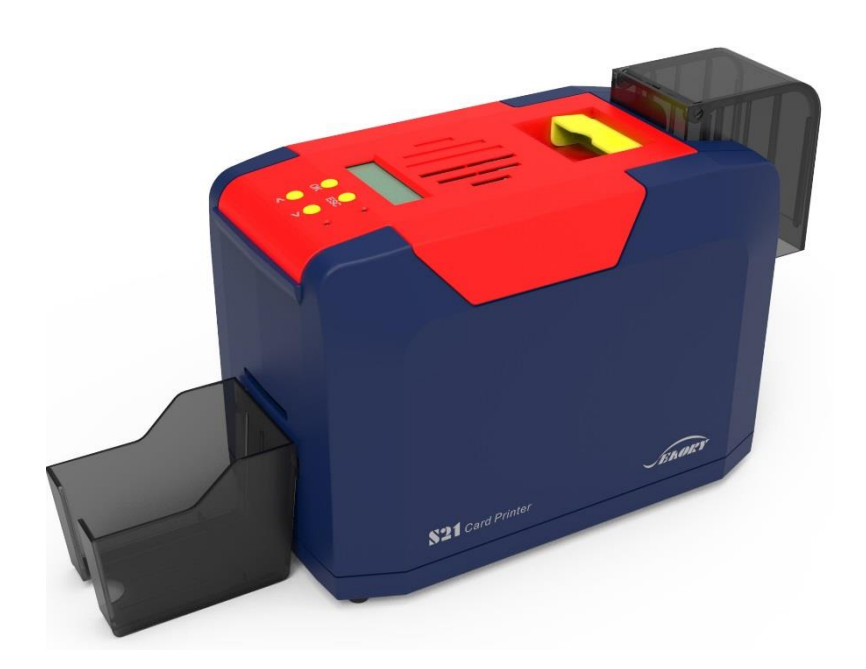

## Model: Seaory S21

(Suitable for Seaory S21F/Seaory S21H)

Shenzhen Seaory Technology Co., Ltd.

# 2018

*Excellent quality Perfect service*

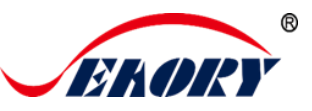

## **Statement**

#### ⚫ **Copyright**

Copyright© Shenzhen Seaory Technology Co.,Ltd. All rights reserved.

Users shall respect the latest regulations on copyright of their own countries. This manual, no matter in E-file, text version, or other formats, can never be partially or totally copied, translated or spread in any way for any reason, without the writing authorization from Shenzhen Seaory Technology Co., Ltd. Please forgive that any change of this manual will not be further noticed. Shenzhen Seaory Technology Co., Ltd. shall take no responsibility for any errors (if any) in this manual, accidental damage of printer, or losses caused by this manual contents.

All the pictures and specifications in this manual are made to help description, while the actual specifications shall be subject to order. If any query, please refer to the products specifications on the website of Shenzhen Seaory Technology Co., Ltd.

#### ⚫ **Warranty**

With respect to warranty conditions and restrictive clauses, please refer to the Warranty Card enclosed in the printer package.Thanks for choosing Seaory S Series card printer, to start a successful cooperation between us. A variety of high quality personalization of identification cards, visa cards, and membership cards etc. can be realized through simply operation of these card printers. You shall make sure that printer consumables you bought are from original manufacturer. To know more information, please visit our website: www.seaory.com. If any errors found, please let us know by mailing to: [info@seaory.com](mailto:info@seaory.com).

#### ⚫ **Description of model difference**

The differences between Seaory S21 and S21X(X=A-Z) are only for model naming, screen printing and special code type. The basic hardware and software are exactly the same. Therefore, only the pictures and model names of Seaory S21 are included in this Manual.

⚫ **Sign Indicates**

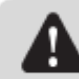

Special Warning Message More In-depth Information Notice

#### ⚫ **Warning Sign**

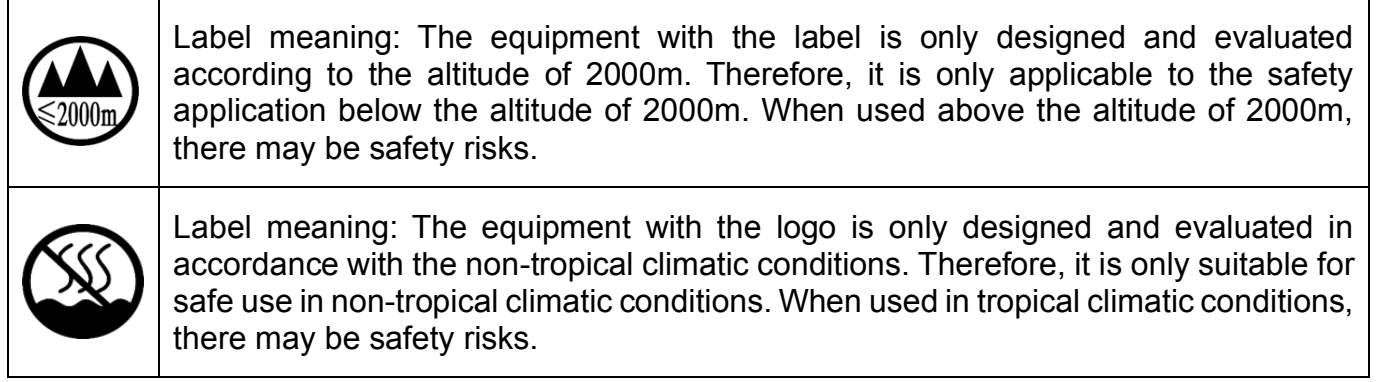

This is a Class A product. In a domestic environment this product may cause radio interference in which case the user may be required to take adequate measures.

 *Excellent quality, Perfect service [www.seaory.com](http://www.seaory.com/)* 

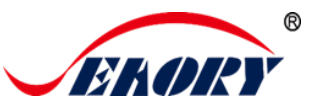

#### **Catalogue**

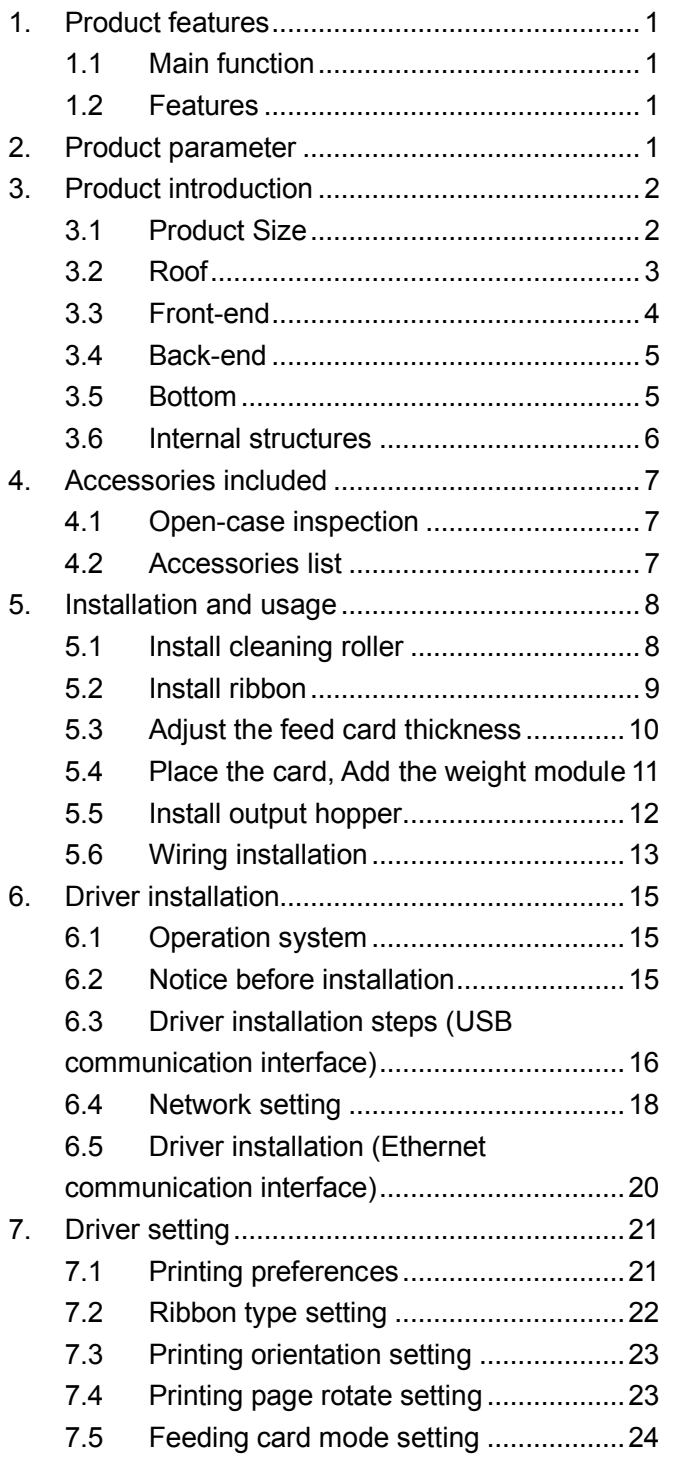

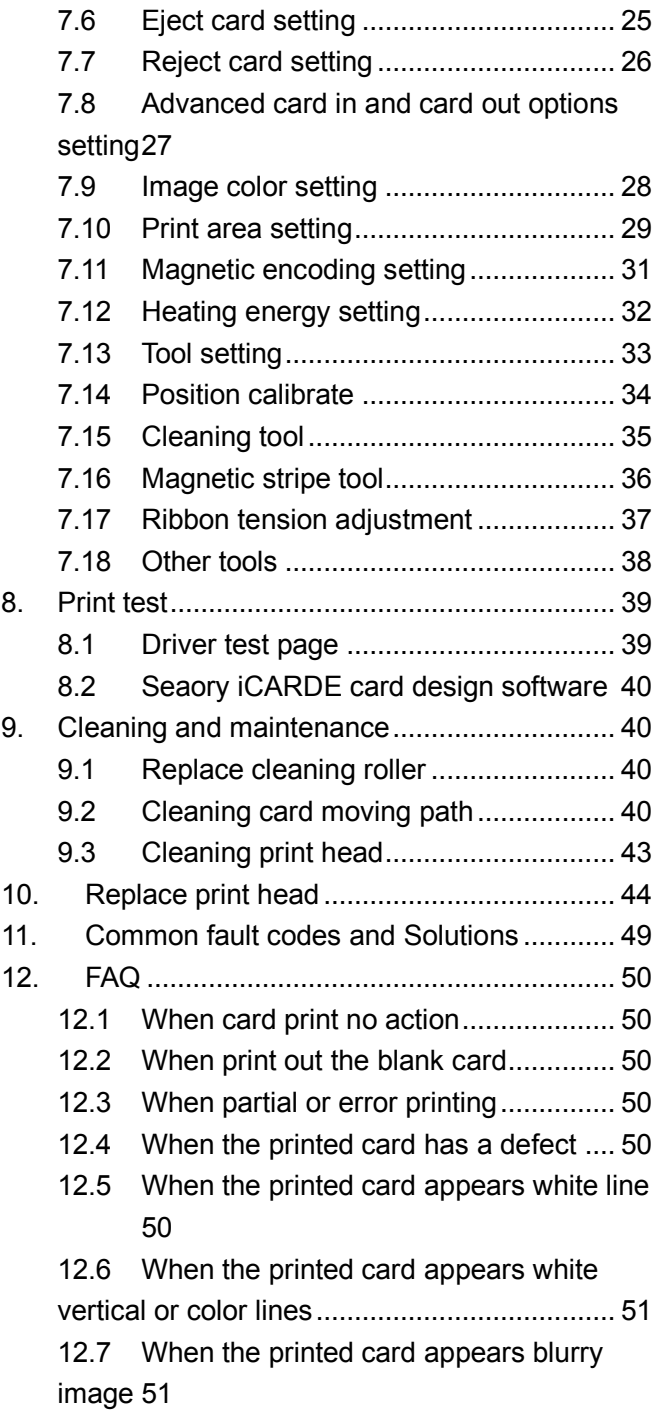

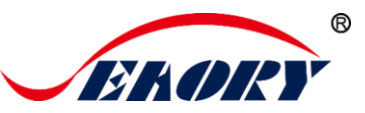

## <span id="page-3-0"></span>**1. Product features**

#### <span id="page-3-1"></span>**1.1 Main function**

- A. Single-sided printing
- B. Automatic batch feeding
- C. Front-end manual feeding or card out
- D. Back-end manual feeding or card out
- E. Card holding,timeout automatic recovery
- F. Optional Modules
	- ① Dual interface card encoding module
	- ② Contactless ID card encoding module
	- ③ UHF chip card encoding module
	- ④ Magnetic stripe card encoding module
- G. Support full panel YMCKO ribbon, half-panel 1/2 ymcKO ribbon, Single colors ribbons (Black, White, Red, Blue, Gold, Silver)

#### <span id="page-3-2"></span>**1.2 Features**

- A. Adopt high resolution dye sublimation(direct-to-card) print method
- B. Continuous card printing ability, save time and labor cost
- C. Easy and user-friendly operation
- D. Light body, easy maintenance
- E. Low noise
- F. High printing speed

## <span id="page-3-3"></span>**2. Product parameter**

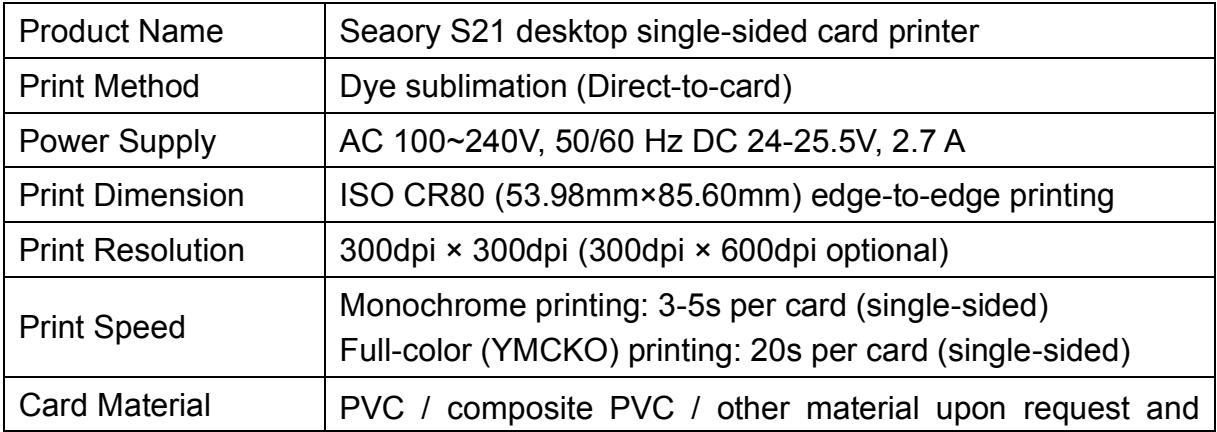

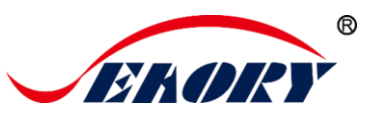

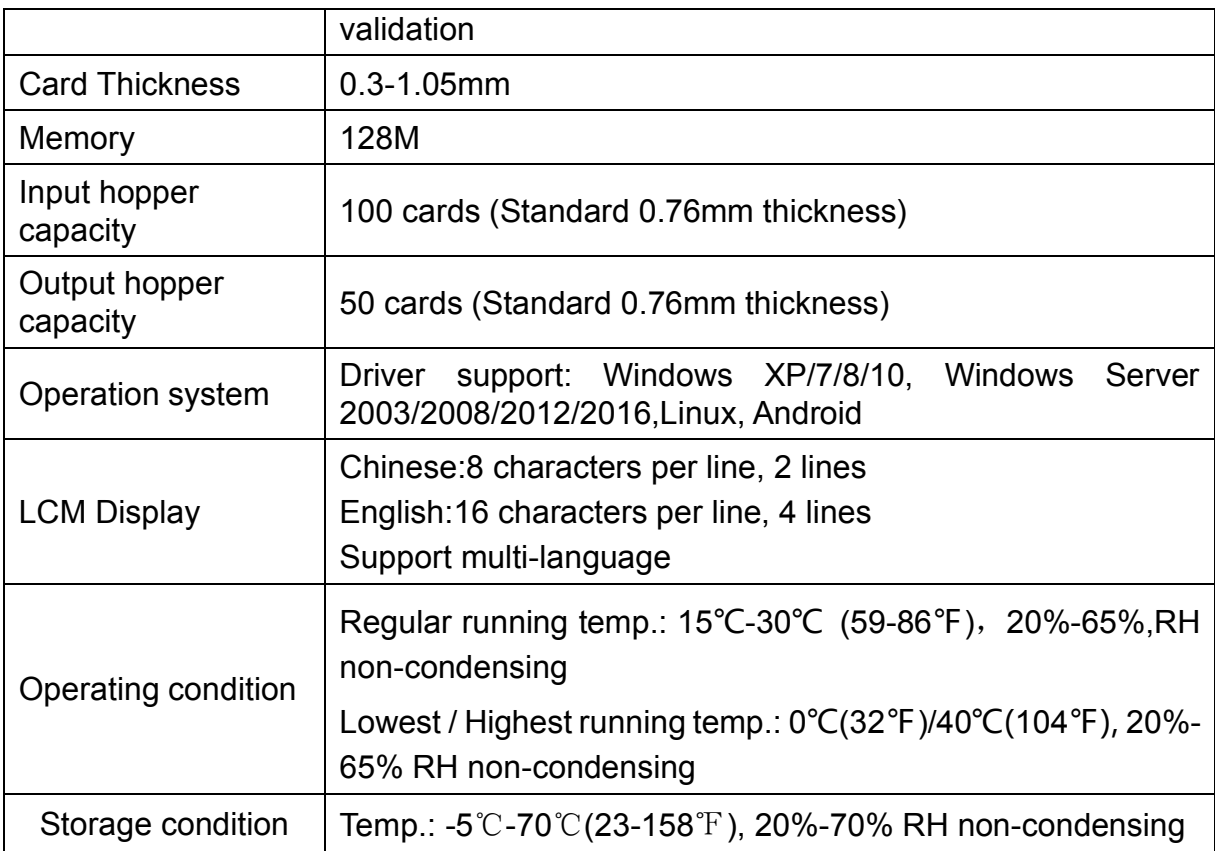

## <span id="page-4-0"></span>**3. Product introduction**

#### <span id="page-4-1"></span>**3.1 Product Size**

S21 card printer size : 398mm(L)×174mm(W) ×228mm(H) ,Net weight : 4.9Kg

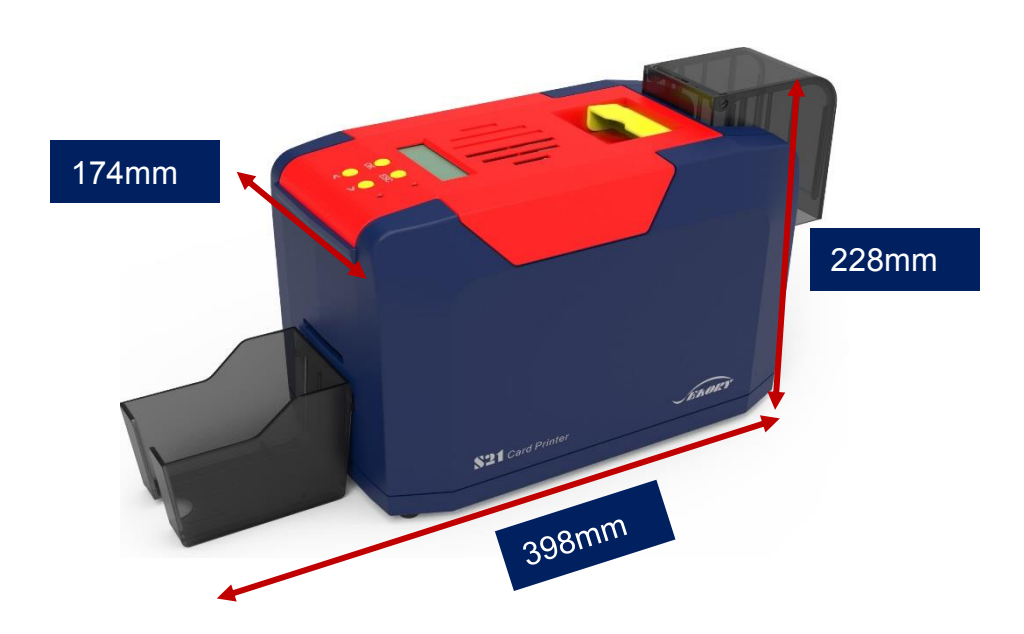

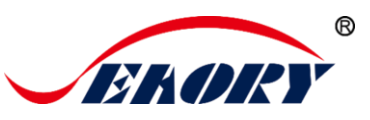

#### **3.2 Roof**

<span id="page-5-0"></span>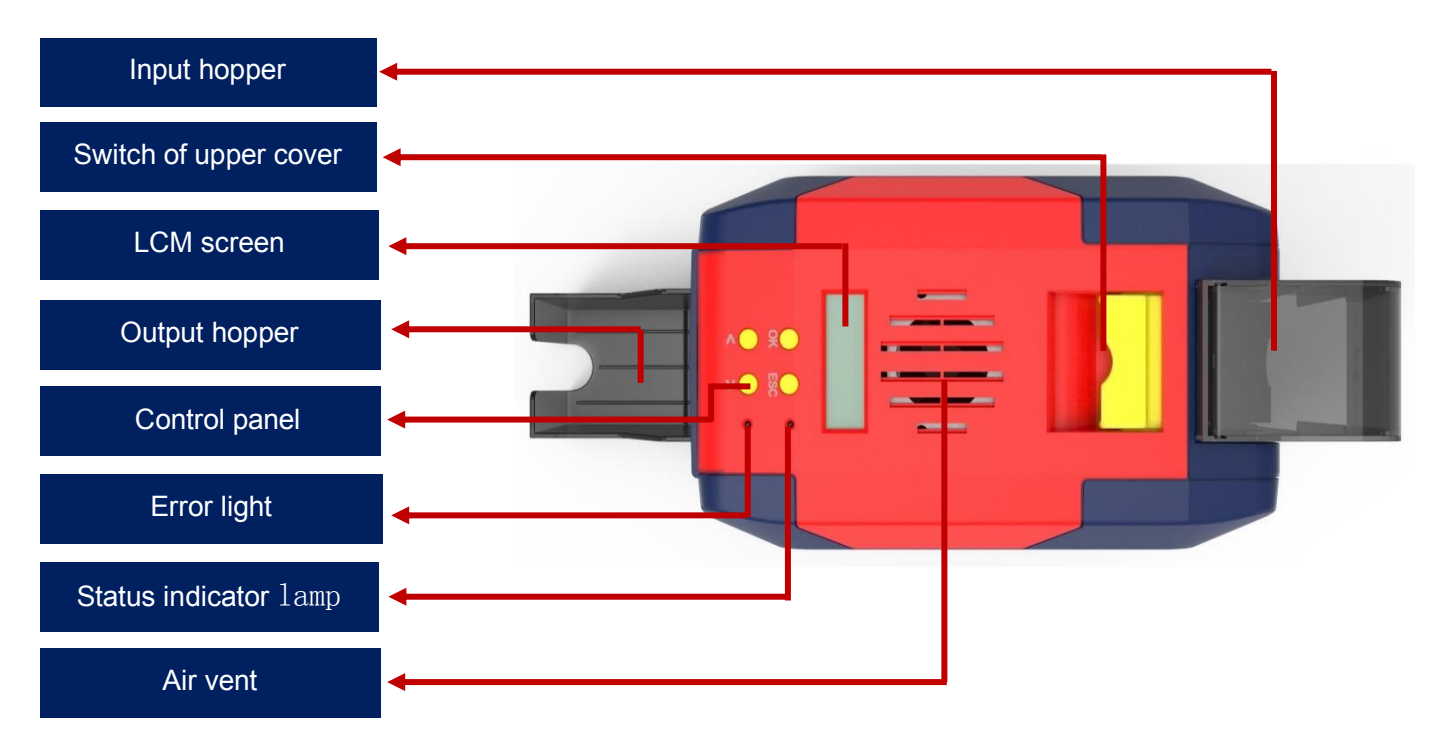

#### **Main function description**:

(1) Input hopper: Blank cards storage place ,100pcs 0.76mm PVC cards input capacity.

(2) Output hopper: Printed cards storage place, 50pcs 0.76mm PVC cards input capacity.

- (3) Switch of upper cover: Lift this switch to open the cover.
- (4) Control panel buttons: Query and set card printer parameters.
- (5) LCM Screen: Display card printer parameters and status.
- (6) Air vent: Release the heat generates by card printer and print head.
- (7) Error light: Turns to red when the card printer is not ready or failure.
- (8) Status indicator lamp: Green light indicate the card printer is working normally.

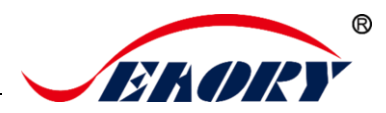

#### <span id="page-6-0"></span>**3.3 Front-end**

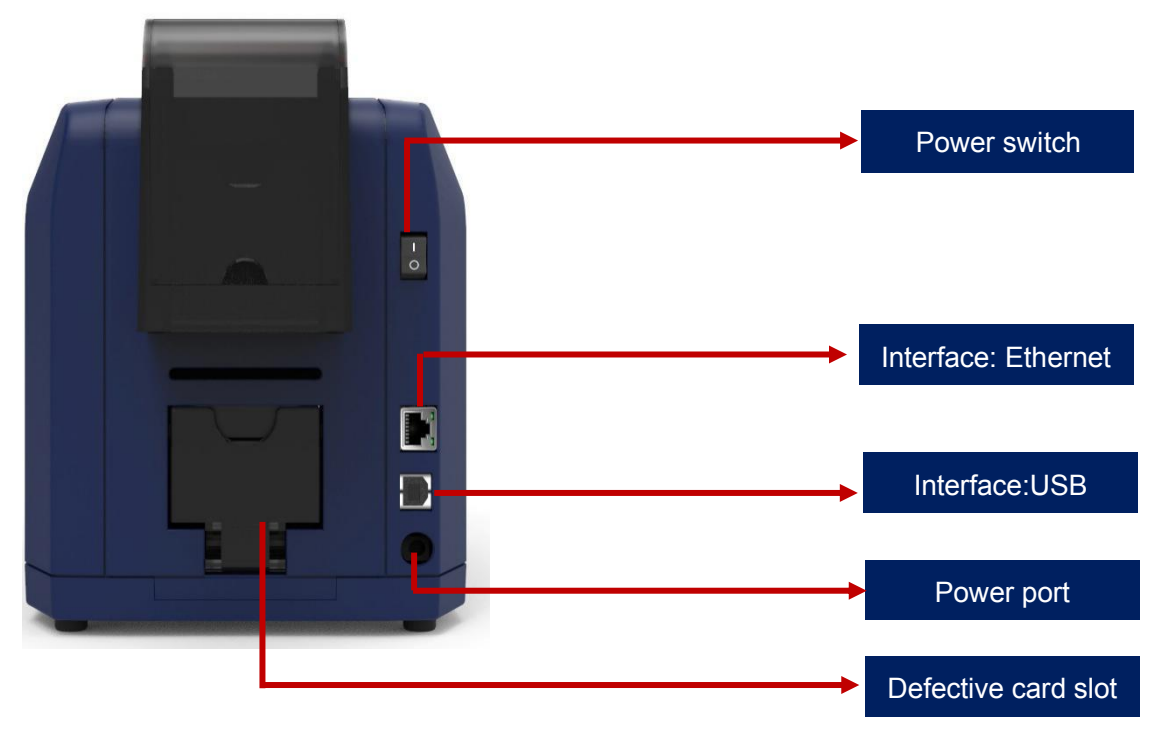

#### **Main function description**:

(1). Defective card slot: defective cards storage place, 30pcs 0.76mm PVC cards input capacity.

(2). Ethernet Interface: RJ45 interface, TCP/IP protocol, through this interface can achieve PC and card printer network connection.

- (3). USB Interface: USB-B type interface, connect directly to PC side.
- (4). Power port: DC24-25.5V 2.7A.
- (5). Power switch: connect or disconnect power.

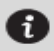

Support USB and Ethernet two communication interface. It's recommend to choose one.

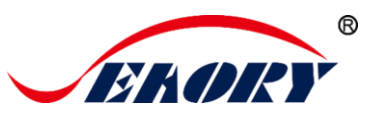

#### <span id="page-7-0"></span>**3.4 Back-end**

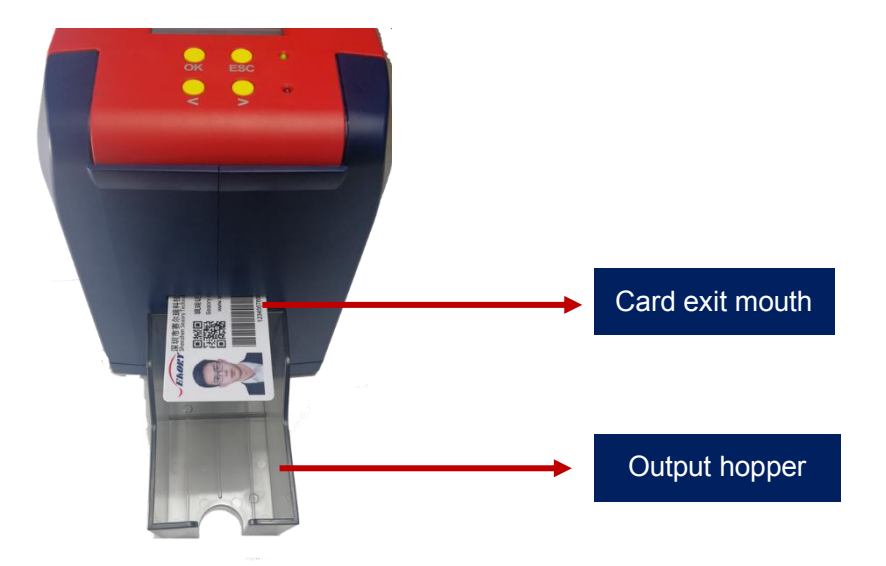

#### **Main function description**:

Card exit mouth: It can be Manual single card feeding mouth or Back-end card exit mouth. Card spit out length can be set freely.

Output hopper: Storage printed cards, 50pcs 0.76mm PVC cards input capacity.

#### <span id="page-7-1"></span>**3.5 Bottom**

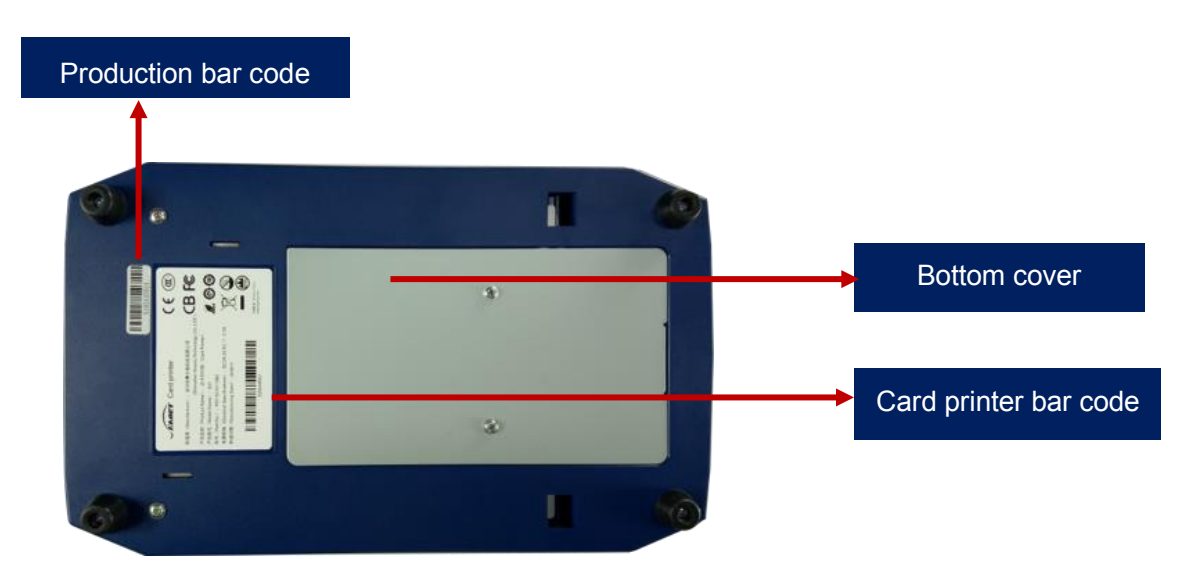

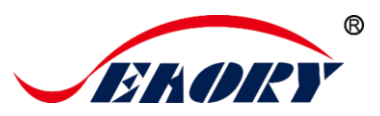

#### **Main function description**:

Bottom cover: Place to install Magnetic stripe card and chip card encoding module.

A Card printer bar code: Information needed when you need technical services from us.

#### <span id="page-8-0"></span>**3.6 Internal structures**

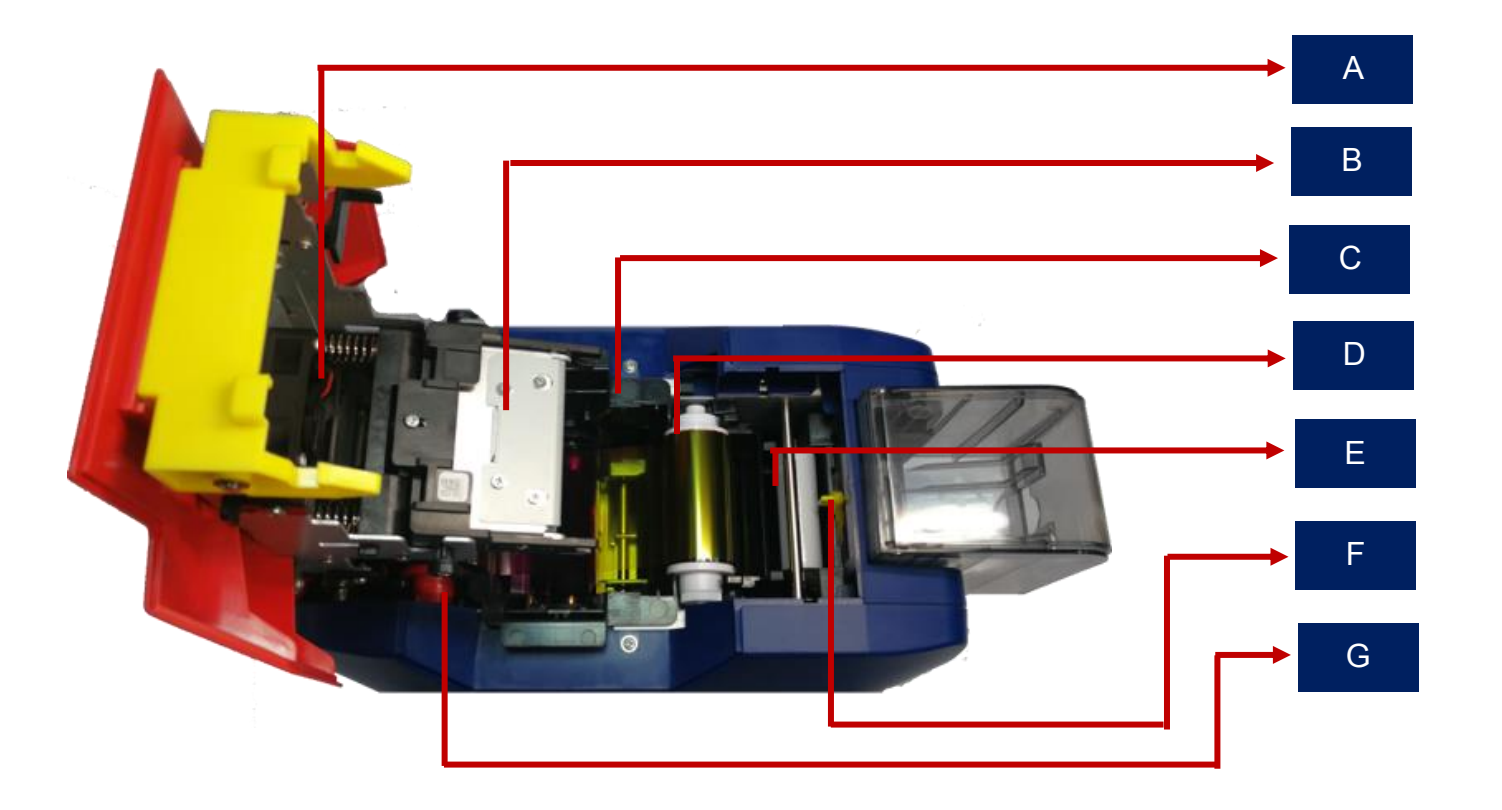

#### **Main function description:**

- A Air fan: absorb and release the print head's heat when it works.
- B Print head: need regular cleaning.
- C Ribbon cartridge: accessory to install ribbon.
- D Ribbon pickup roller: recycle used ribbon.
- E Cleaning roller: sticky card surface dust, improve the printing effect.

F Card thickness regulator: Manual adjust card's thickness, support 0.3mm-1.0mm thickness cards.

G Ribbon supply roller : unused ribbon ends.

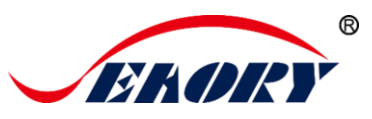

## <span id="page-9-0"></span>**4. Accessories included**

#### <span id="page-9-1"></span>**4.1 Open-case inspection**

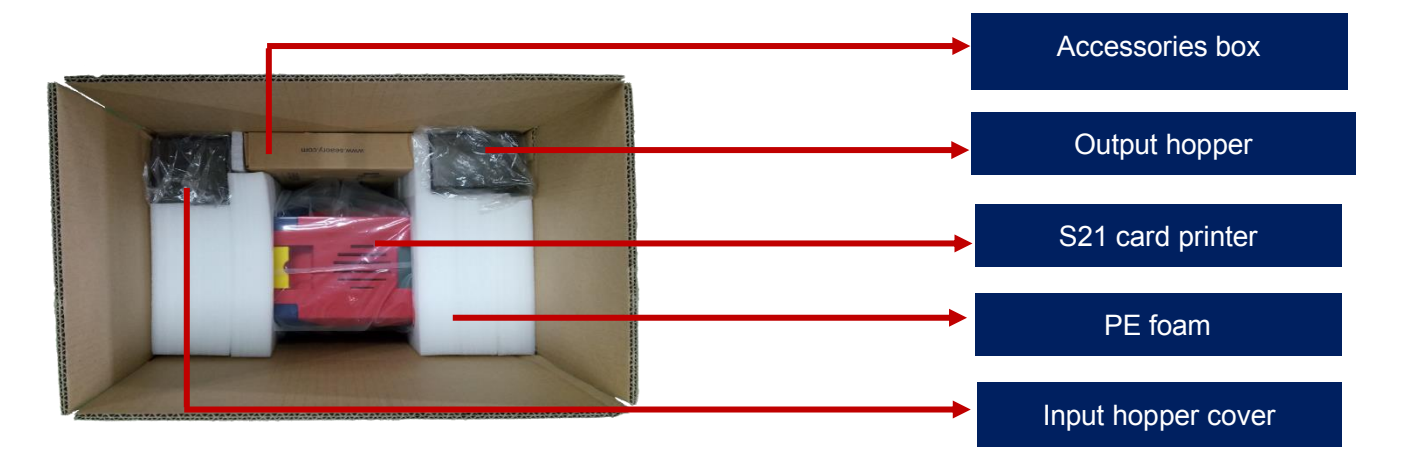

## <span id="page-9-2"></span>**4.2 Accessories list**

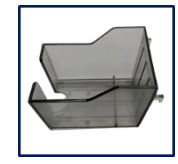

Output hopper 1PC

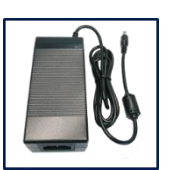

Power adapter 1PC

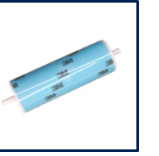

Cleaning roller 1PC

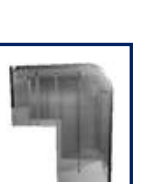

Input hopper cover 1PC

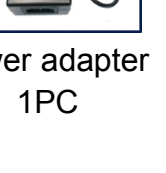

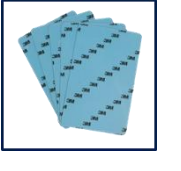

Cleaning card 5pcs

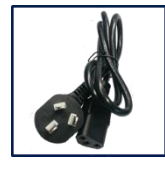

Power cable 1PC

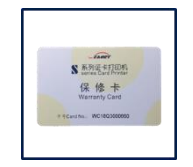

Warranty card 1PC

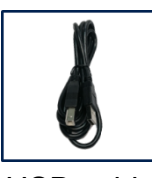

USB cable 1PC

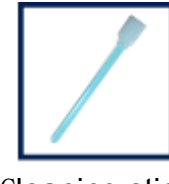

Cleaning stick 1PC

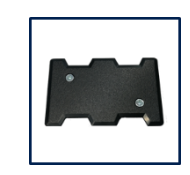

Counting module 1PC

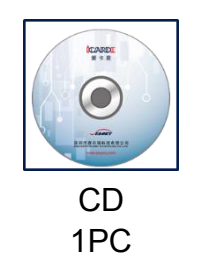

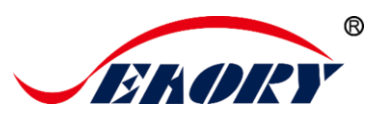

#### **Main function description**:

(1) Output hopper: Storage printed cards, 50pcs 0.76mm PVC cards input capacity.

(2) Power adapter: convert DC voltage.

(3) Power cable: connect to power adapter.

(4) USB cable: communication connection between PC and card printer.

(5) Counting module: add weight while inputing card, increase the contact area between the card and the incoming card wheel to ensure the stable incoming card when the few cards in input hopper.

(6) Cleaning roller: sticky card surface dust, improve the printing effect.

(7) Cleaning card: double-sided 3M standard card, cleaning card printer internal card passing channel dust.

(8) Warranty card: need to use it while supply technical service, please keep it properly.

(9) Cleaning stick: cleaning the print head.

(10) CD: storage ICARDE software, card printer driver, operation instruction etc.

(11) Input hopper cover: prevent the card dropping when card is full or dust into the card slot.

## <span id="page-10-0"></span>**5. Installation and usage**

#### <span id="page-10-1"></span>**5.1 Install cleaning roller**

Step1: Gently lift the upper cover switch, open upper cover.

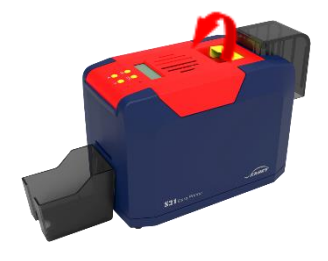

Step2: Take out the ribbon cartridge.

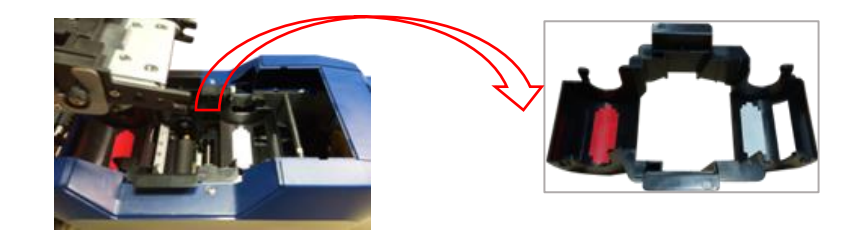

.

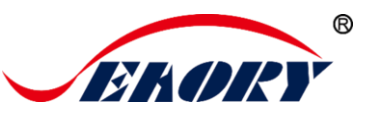

Step3: Remove 3M hyaline layer on cleaning roller surface, take the cleaning roller's both sides by hand. After pushing into the mounting position, gently press down.

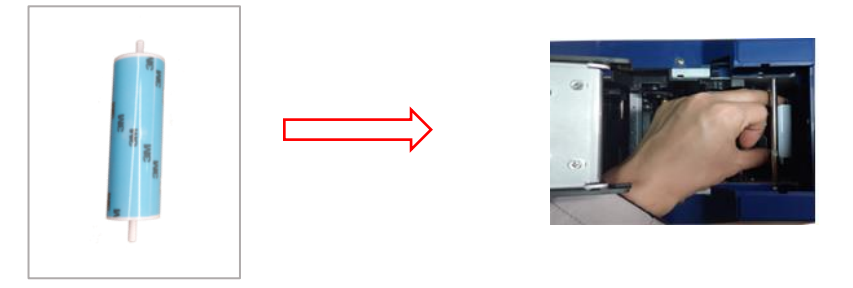

The purpose of cleaning roller is to absorb the dust on the card and card feeding path, improve the printing effect.

#### <span id="page-11-0"></span>**5.2 Install ribbon**

Đ

Step1: Open the ribbon box, take out the ribbon.

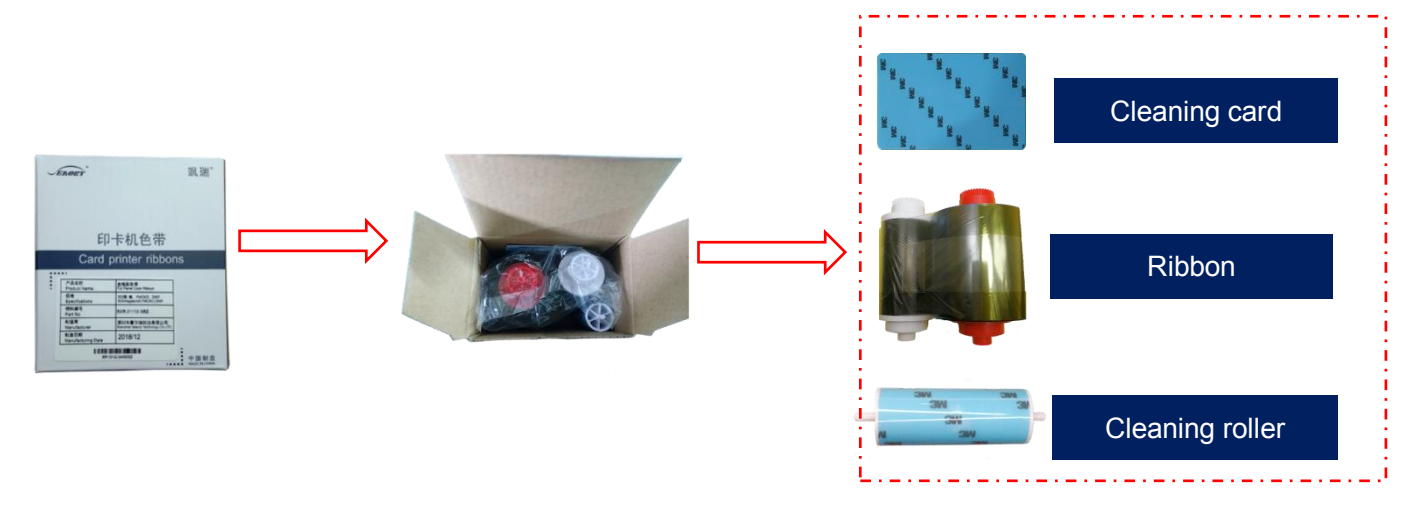

In order to ensure the normal use of the printer, please use Seaory original ribbon. A

Step2: Install the ribbon into the cartridge according to the color direction.

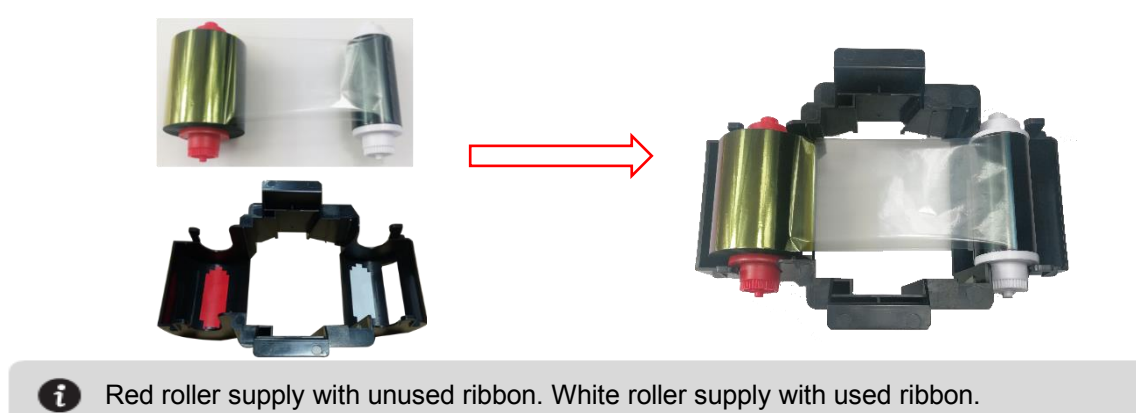

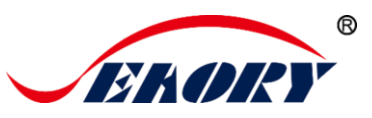

Step3: As shown in picture below, take ribbon cartridge's side, install the ribbon cartridge and close the upper cover.

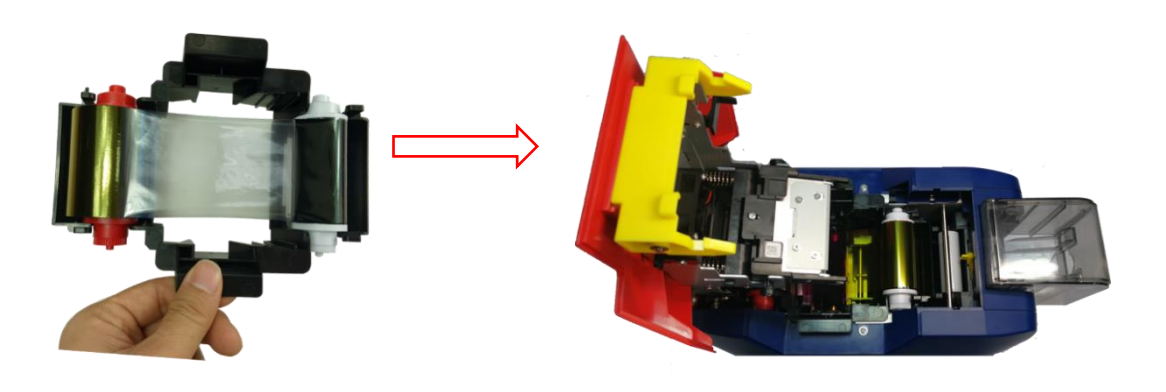

Ribbon mounting direction: Red roller close to the Back-end card exit mouth(left), white roller close to the input hopper (right).

#### <span id="page-12-0"></span>**5.3 Adjust the feed card thickness**

A

Open the upper cover and input hopper dust cap, move the yellow lever to adjust the feed card thickness. Support 0.3mm to 1.0mm thickness cards. Factory preset thickness is 0.8mm.

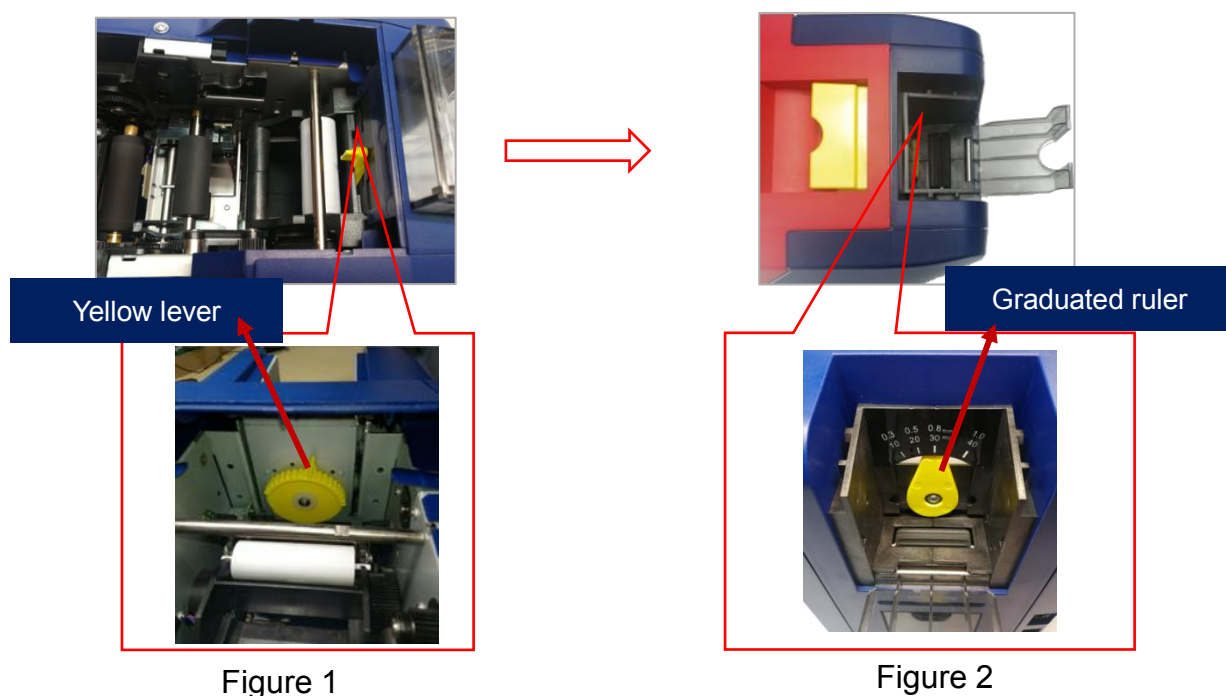

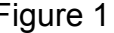

Figure 1: The feed card thickness needs to be adjusted according to the card's actual thickness.

Figure 2: Factory preset thickness is 0.8mm.

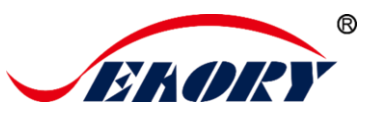

#### <span id="page-13-0"></span>**5.4 Place the card, Add the weight module**

Step1: Open the input hopper dust cap, Place the card.

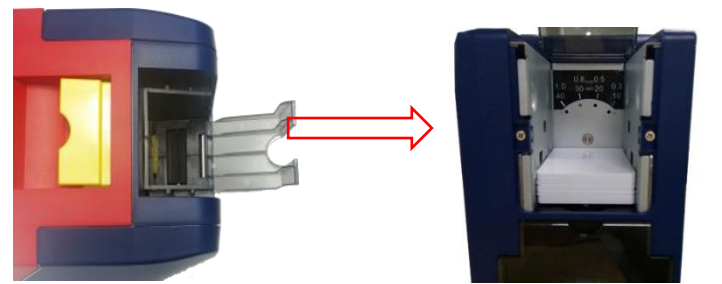

For the blank or contactless chip cards,No place direction demands

Contact chip cards require the chip face up, otherwise data can not be read or written to the chip card. (Put the card like an ATM direction)

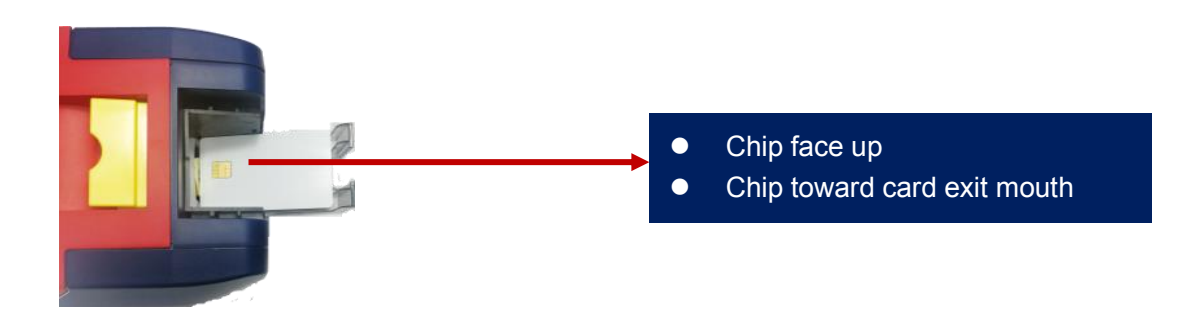

If you are using magnetic strip card, please place the card according to below picture. (Magnetic strip at right side)

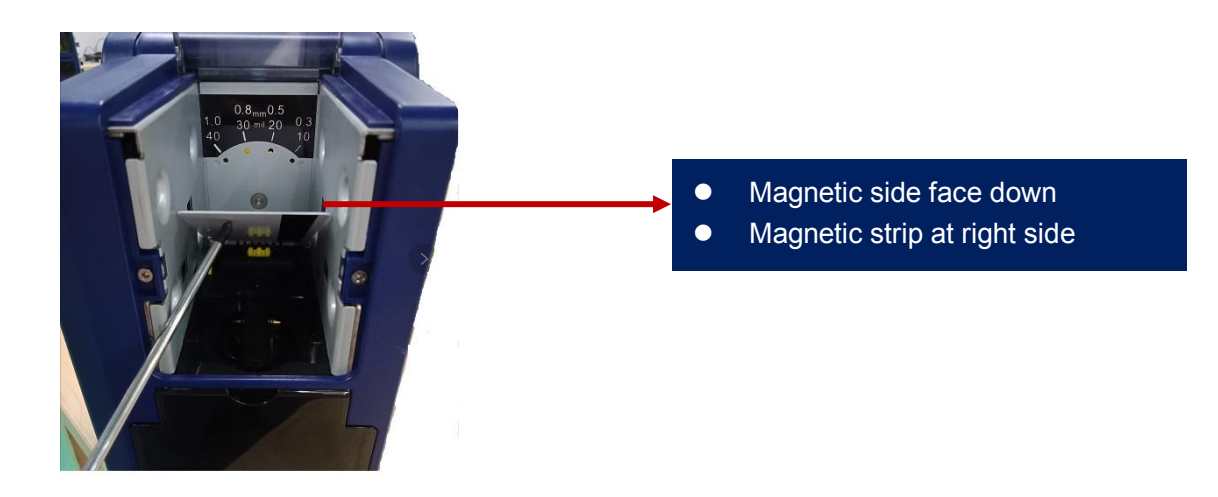

Step2: Add the weight module

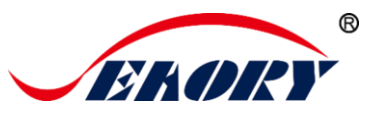

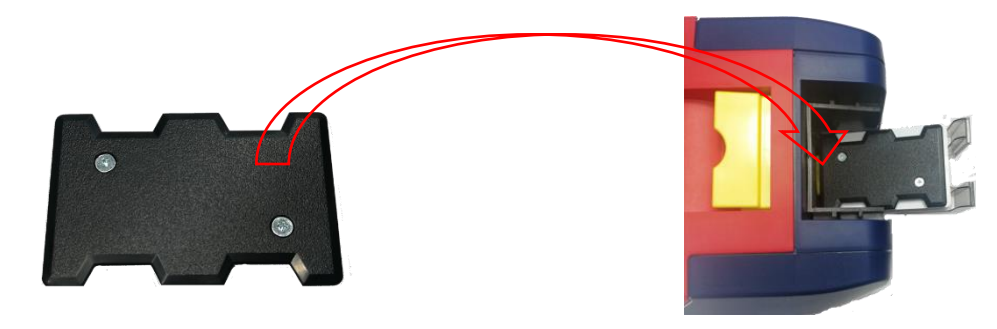

It's function is to increase the friction between the card and the roller, making the card feeding more smoothly.

#### <span id="page-14-0"></span>**5.5 Install output hopper**

ī

Attach output hopper to the card printer's card exit mouth at back side.

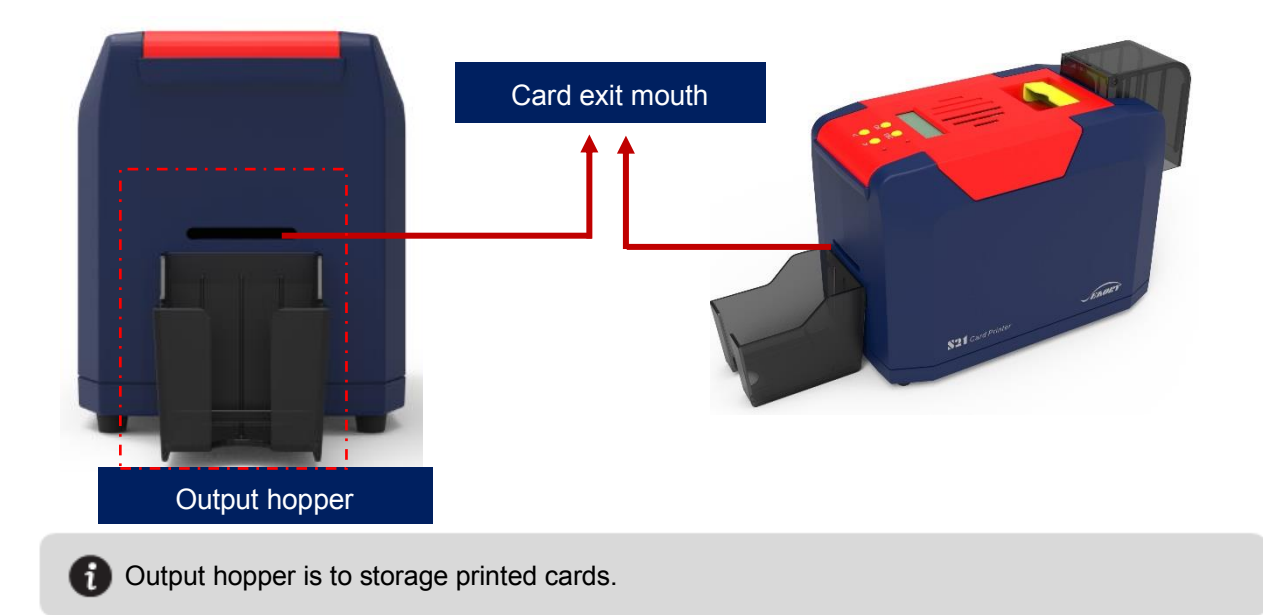

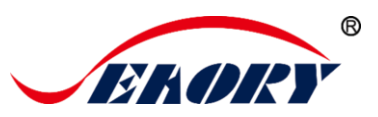

#### <span id="page-15-0"></span>**5.6 Wiring installation**

Step 1: Take out the power cable and power adapter from the accessories box. Connected all cables as below picture.

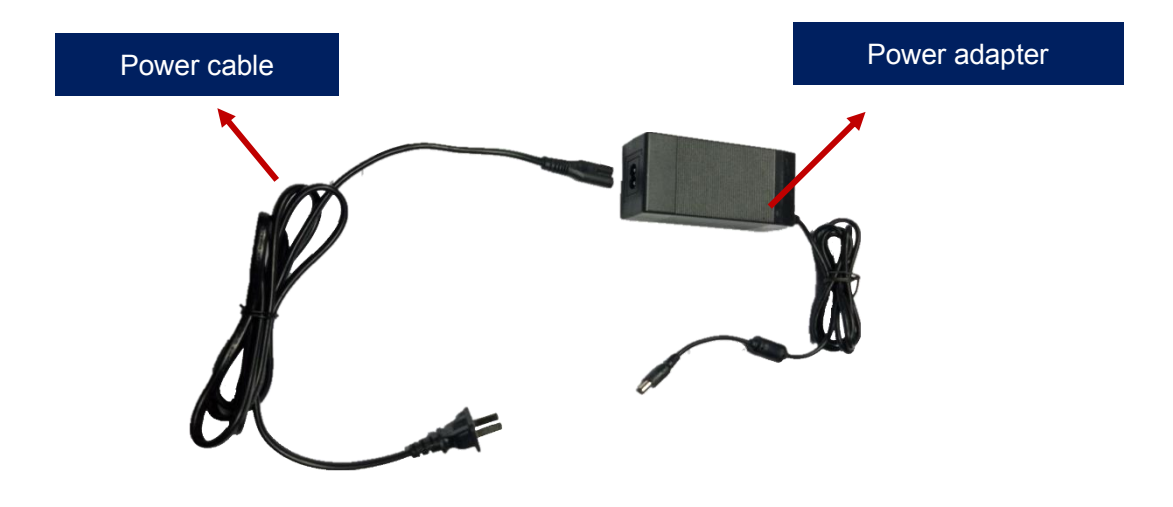

Step 2: The power adapter DC output connected to the card printer power interface, and the power line AC input connected to the mains socket.

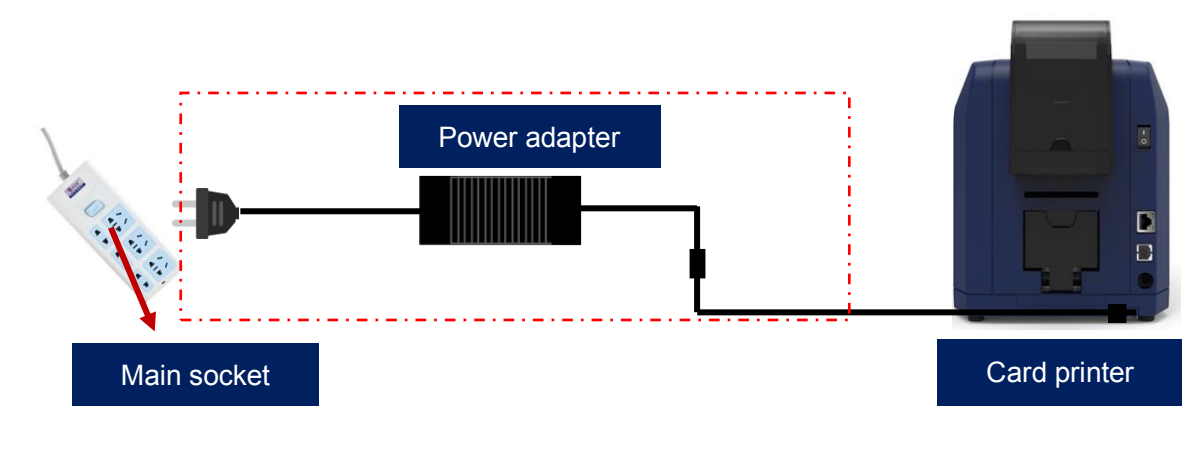

To ensure the card printer work stably, please use Seaory original power adapter. A

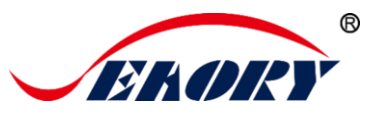

Step 3: Communication interface cables installation

USB communication interface installation: USB-A interface (square type) connect to PC end and USB-B interface (round type) connect to card printer's USB port.

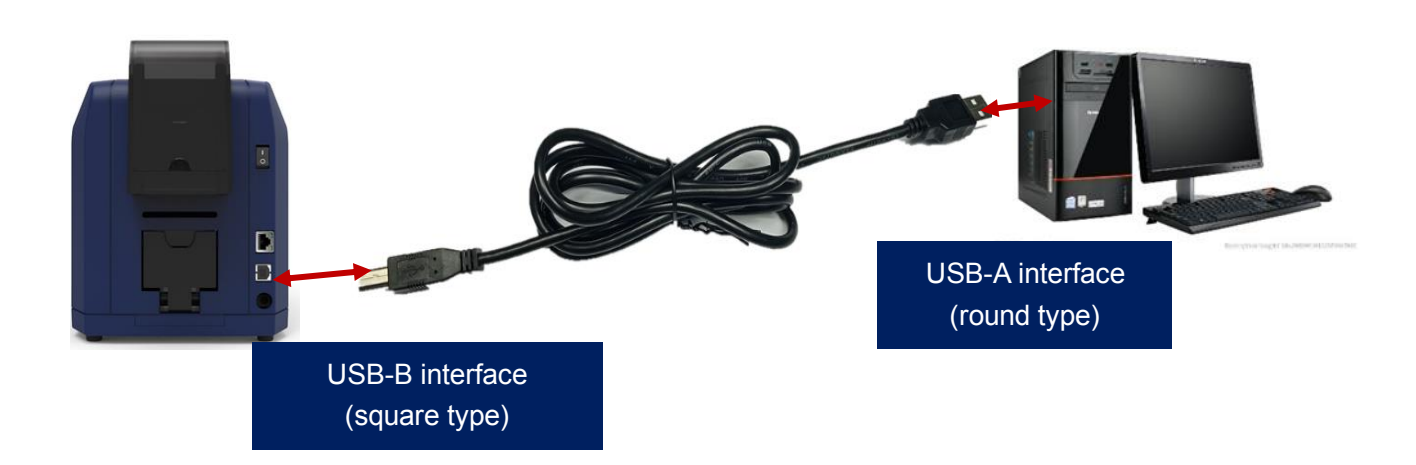

Ethernet communication interface installation: RJ45 network interface, 568B connection mode.

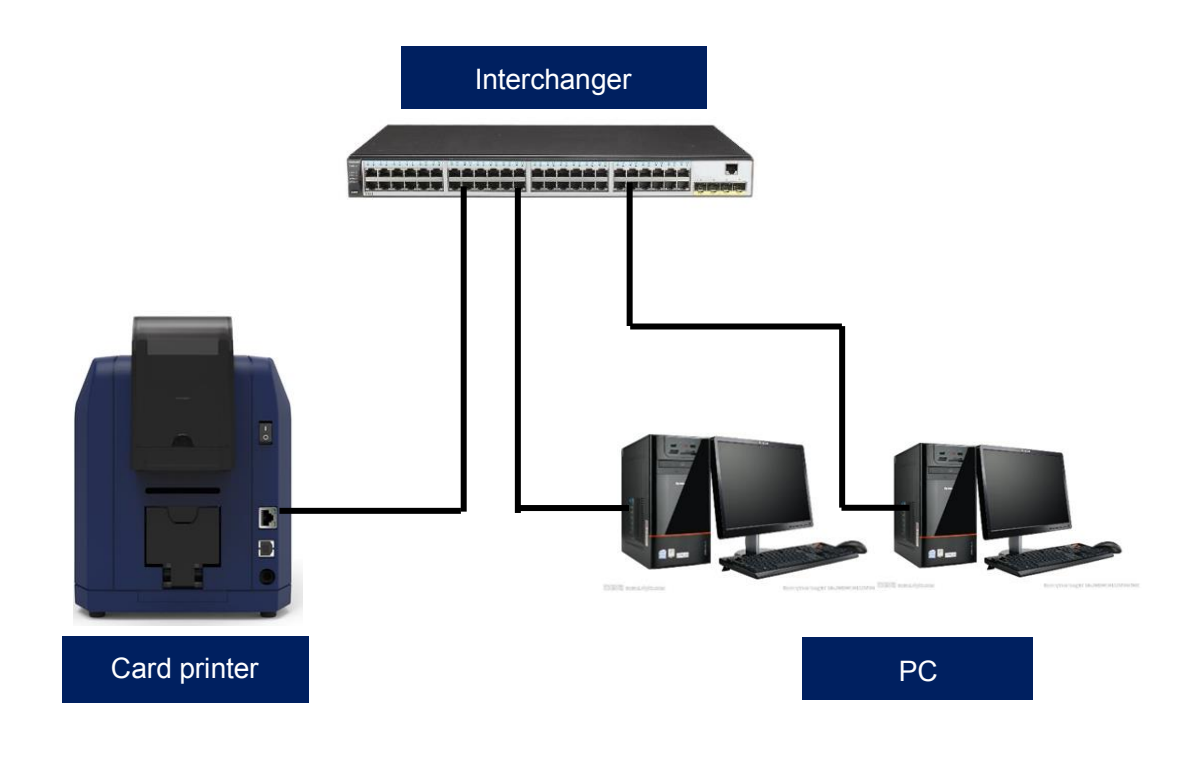

A Support USB and Ethernet communication interface. It's recommended to choose one.

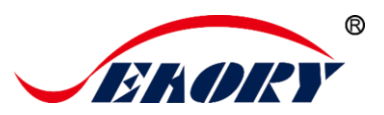

## <span id="page-17-0"></span>**6. Driver installation**

#### <span id="page-17-1"></span>**6.1 Operation system**

<span id="page-17-2"></span>Support Windows XP/7/8/10, Windows Server 2003/2008/2012/2016,Linux, Android

#### **6.2 Notice before installation**

(1) Card printer driver can be download from accessories box's CD or official website :www.seaoryprinter.com.

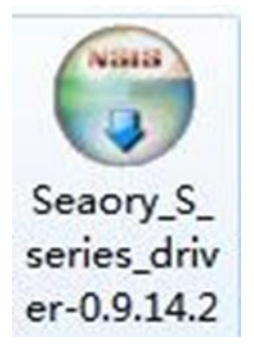

 $(2)$  Some antivirus applications will stop the driver installation, so please close all antivirus applications before installation. After finished, you can open all antivirus applications.

(3) Please do not power on card printer until the driver installation is completed.

The driver will be continuously updated, the version number will be the actual version.

(4) Connect card printer power supply and USB communication interface in advance (please refer to 5.5 wiring installation).

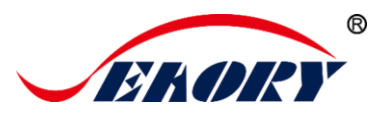

#### <span id="page-18-0"></span>**6.3 Driver installation steps (USB communication interface)**

Step 1: Double-click the icon "Seaory S series driver exe".

Please install driver by administrator and close all antivirus applications before installation.A

Step 2: Then click "Install" button as show in below picture.

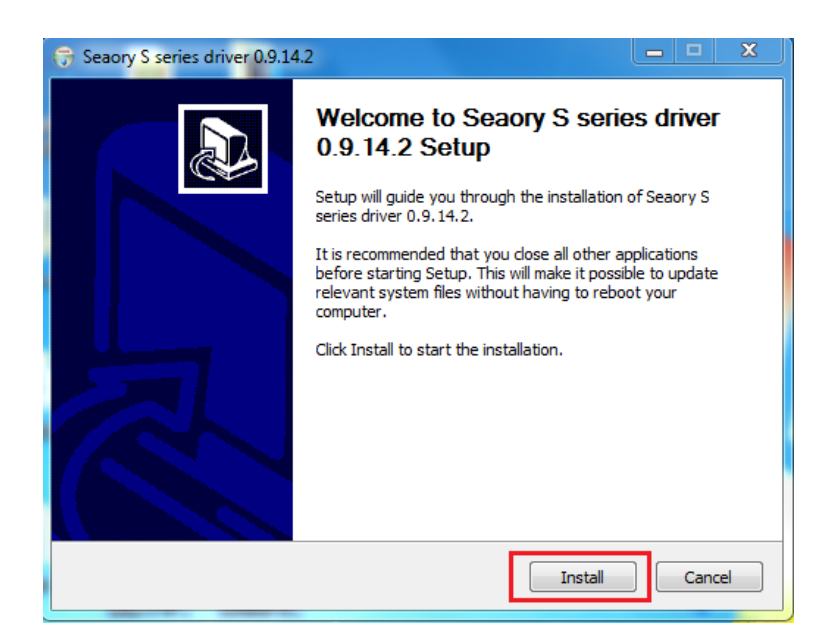

Step 3: Wait for one minute.

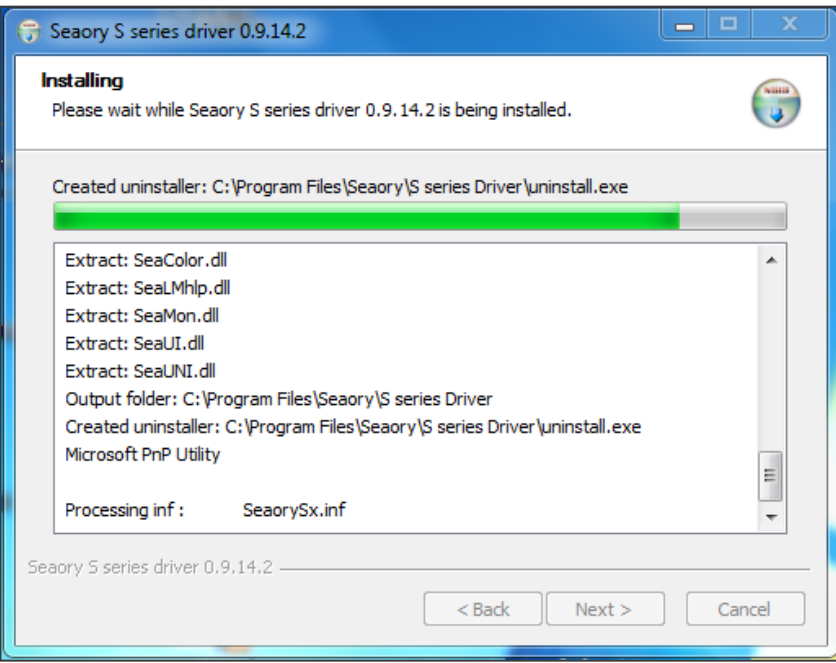

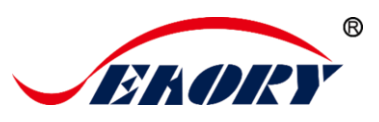

Step 4: Please select always trust software from "Shenzhen Seaory Technology Co., Ltd." in the pop-up windows, then click the "Install" button.

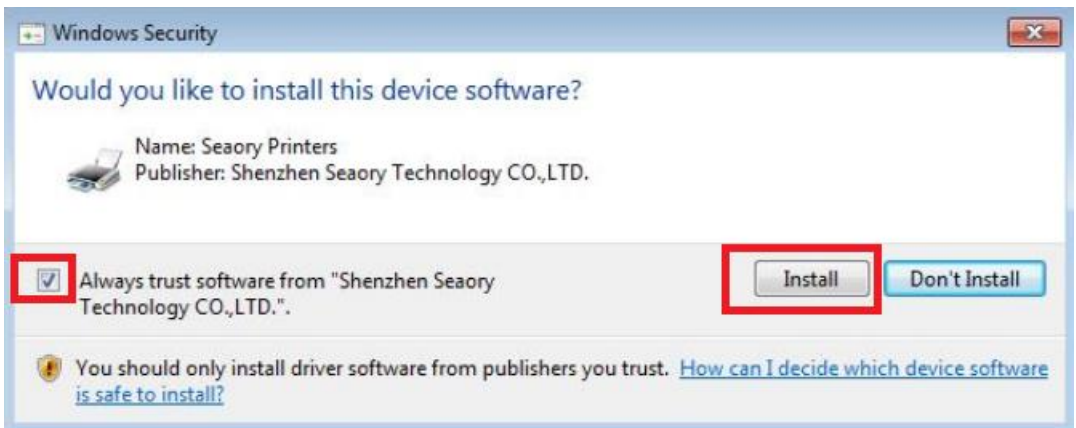

Step 5: Please click the "Finish" button as show in the below picture, then the driver has been installed.

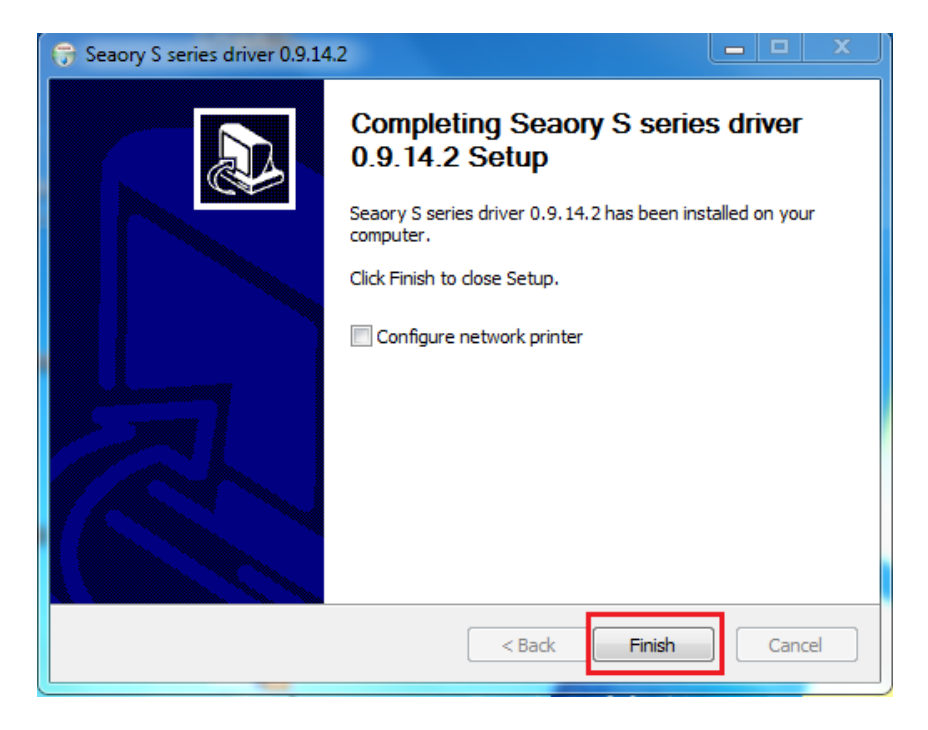

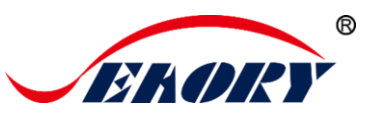

Step 6: Turn on the card printer power switch, then card printer driver will install automatically. After it, click "Control panel – Hardware and sound – Devices and printers" you can find Seaory S21 was installed completely.

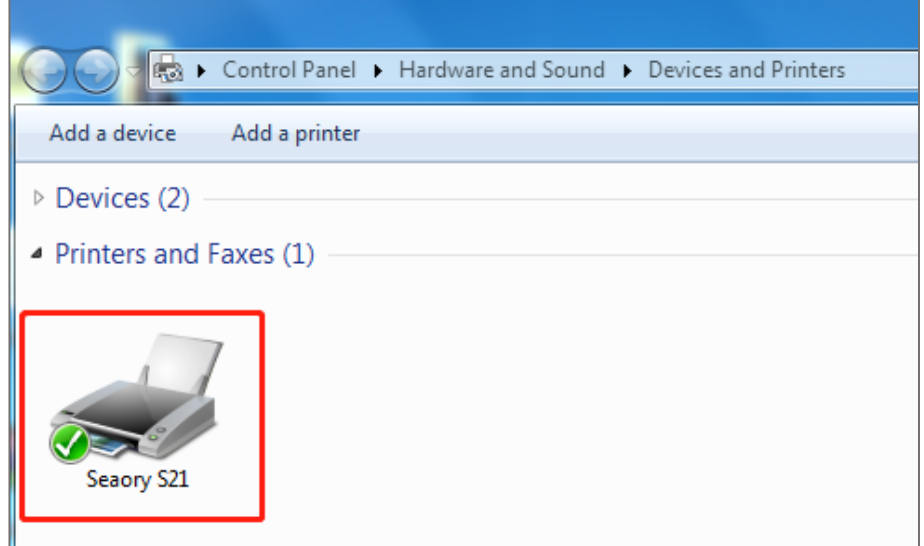

#### <span id="page-20-0"></span>**6.4 Network setting**

If you need to use Ethernet communication interface, please make sure the USB interface was connected with PC before operating as below:

Step 1: Put your mouse on the selected "Seaory S21" printer, and click the right button, from the Printer menu, select "Printing preferences".

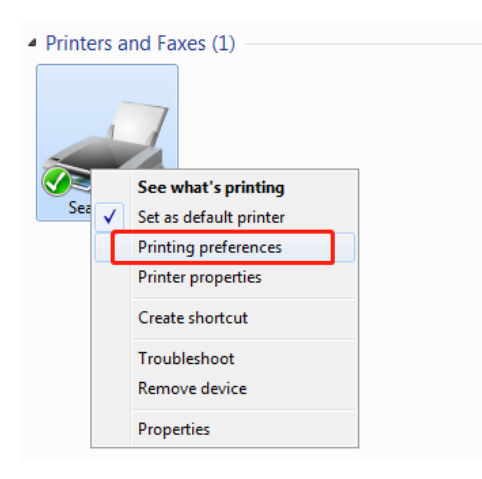

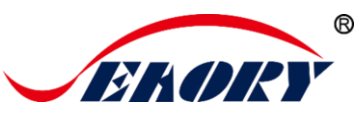

Step 2: Select "Tool" – "Network Setting"

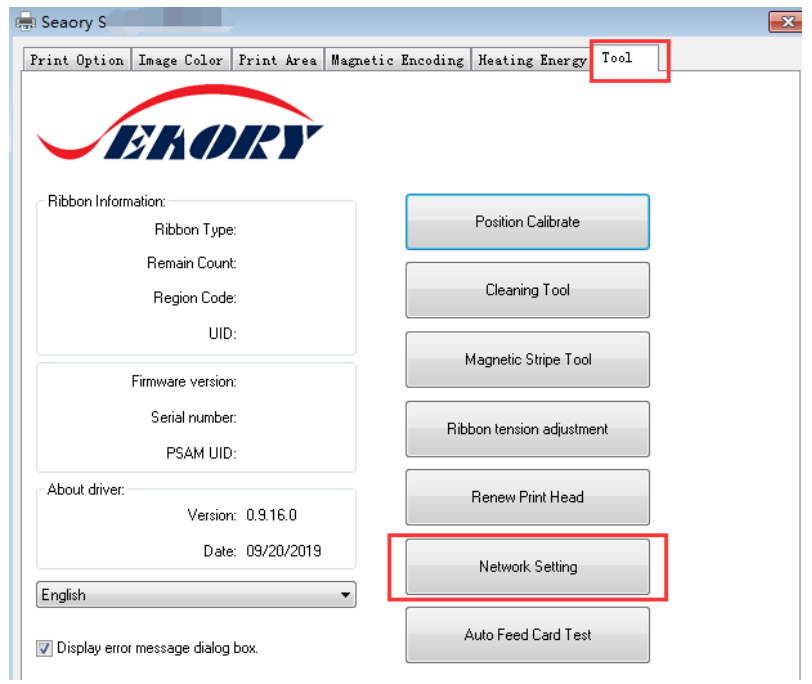

Step 3: After click "Network setting" ,choose "Gets current setting" ,you will find the card printer Model number, firmware version, MAC address etc.

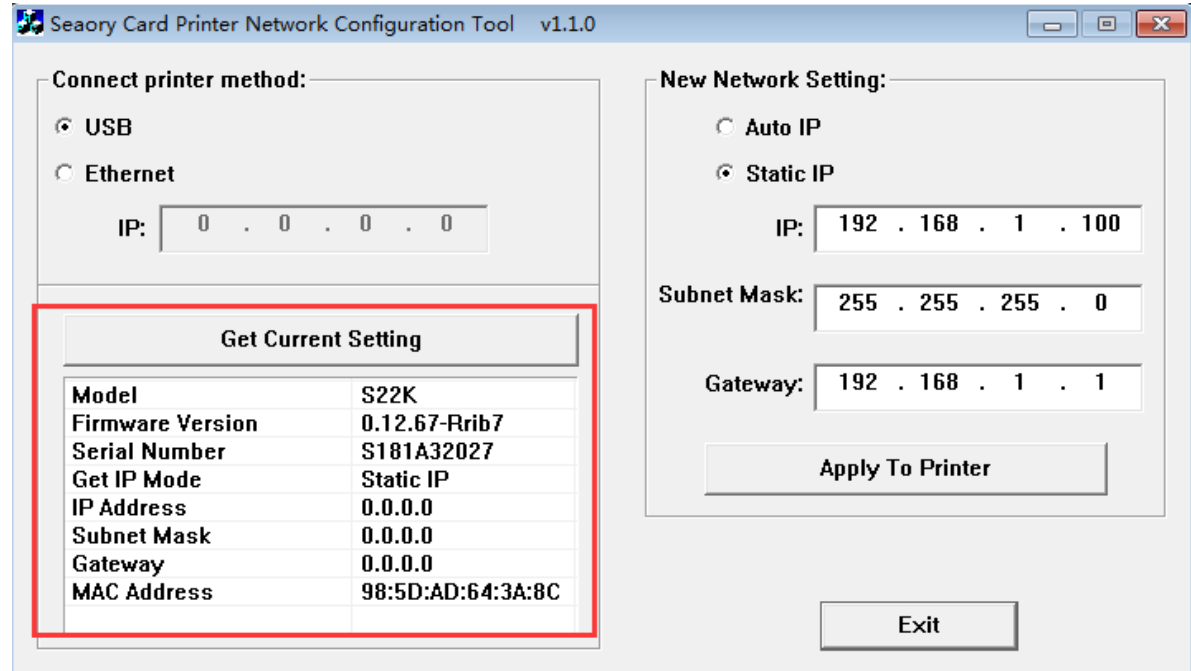

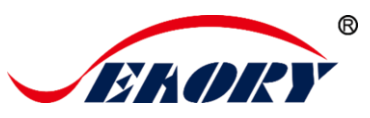

Step 4: Click "Static IP", type in internet IP address, subnet mask, gateway information. Then click "Apply to card printer", you will see success dialog box. That means the network setup successfully.

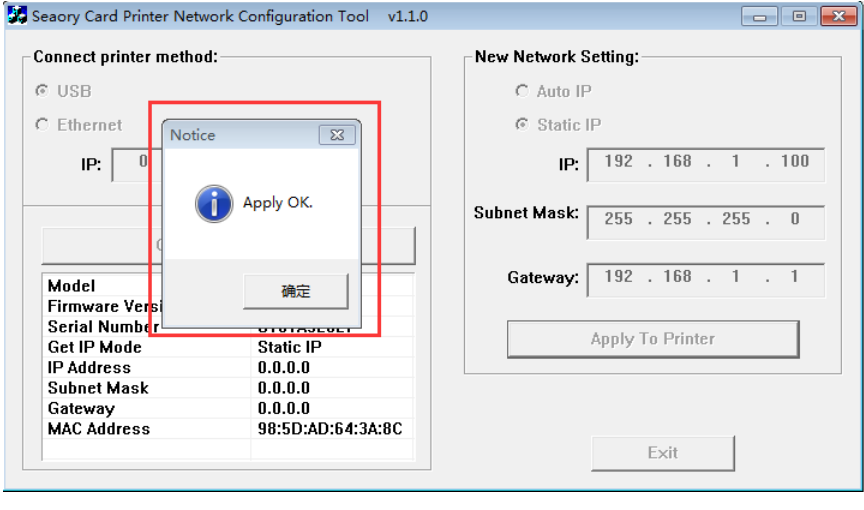

After setting successfully, you can use the Ping network command to test the result.

#### <span id="page-22-0"></span>**6.5 Driver installation (Ethernet communication interface)**

According to "6.4 network setting operating guide", setting up the printer IP information, access to the network line and using the Ping command on the computer side to confirm the printer is communicating with the computer.

After finished "6.3 driver installation (USB communication interface)" operating guide, please operate according to following steps:

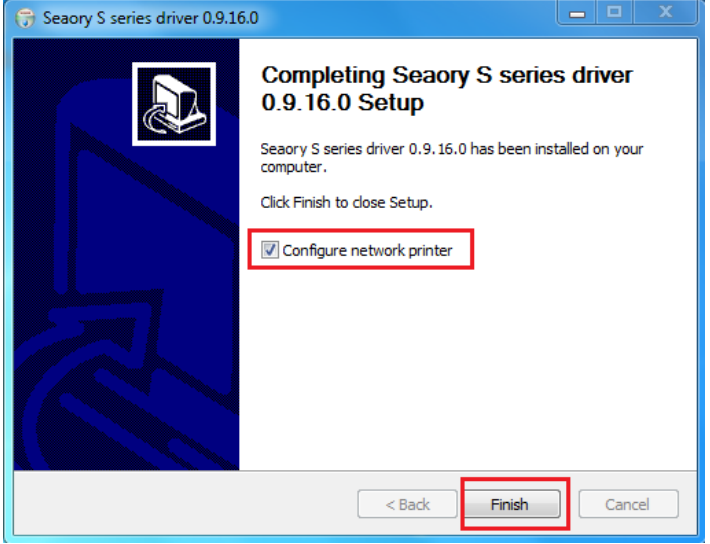

Select "Configure network printer" first, and then click "Finish".

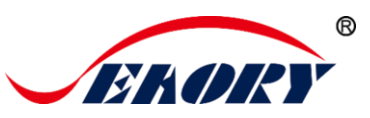

(2) Enter card printer's IP address and click "Add printer" to complete the installation.

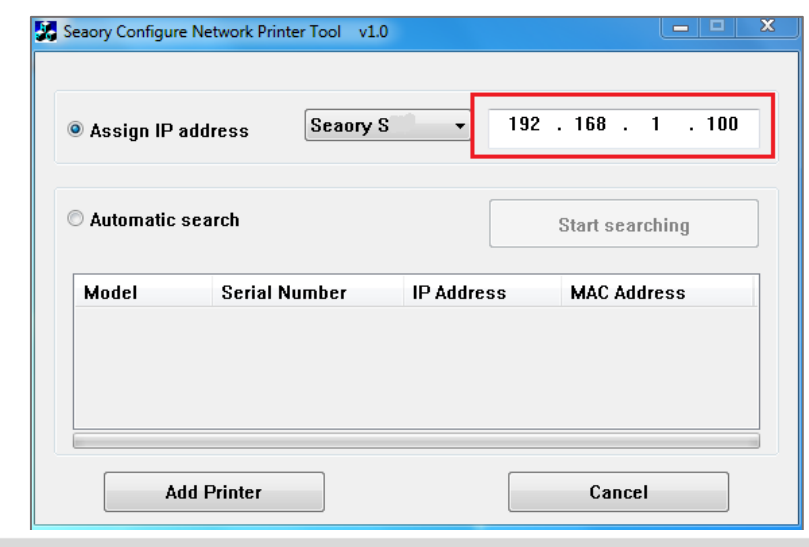

If the card printer has set IP parameters already, you can also choose the "Automatic search" to add.

## <span id="page-23-0"></span>**7. Driver setting**

Ð

#### <span id="page-23-1"></span>**7.1 Printing preferences**

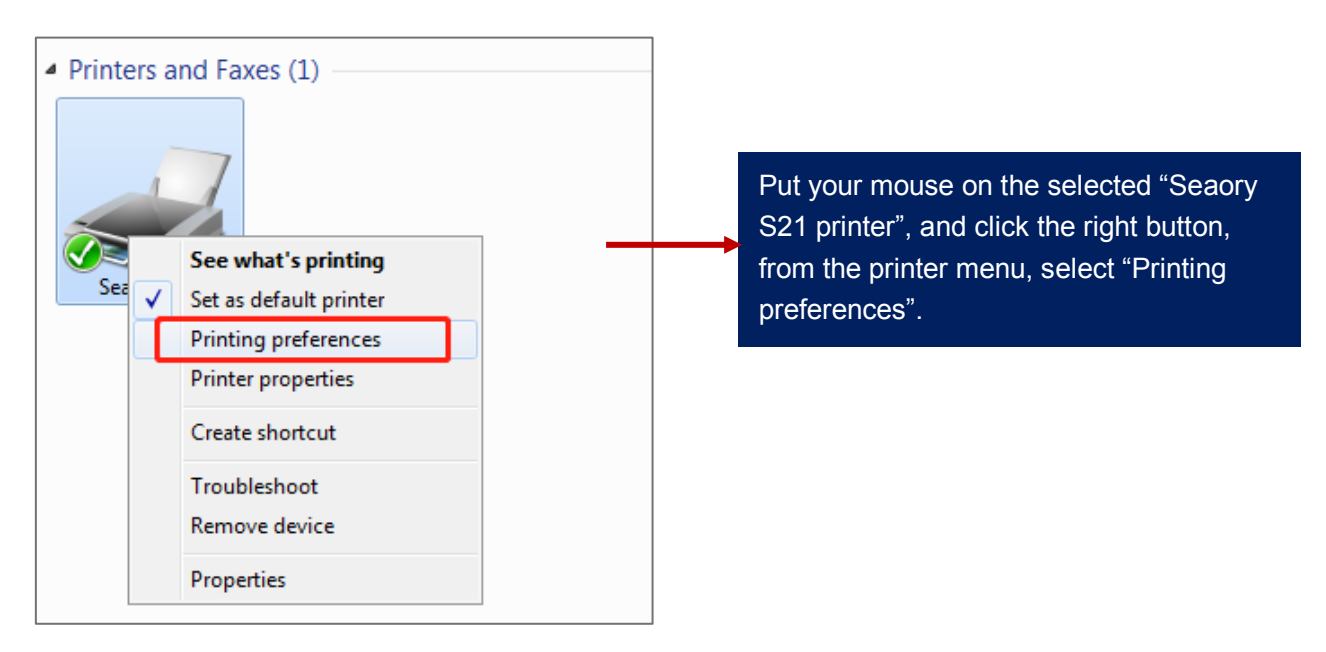

#### Seaory S21 Desktop Single-sided Card Printer

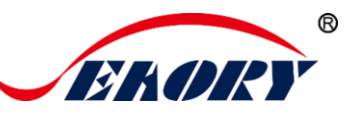

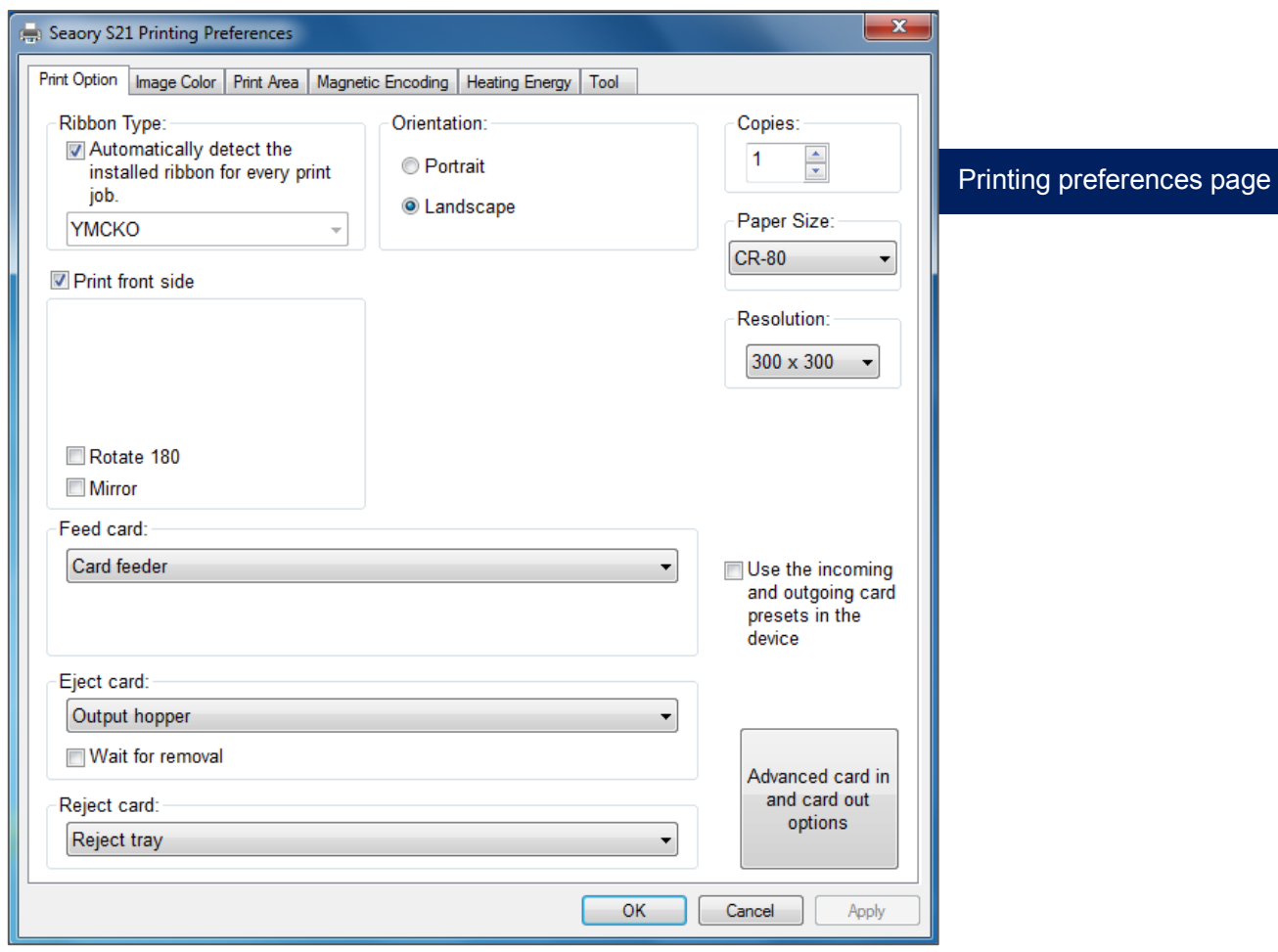

#### <span id="page-24-0"></span>**7.2 Ribbon type setting**

 $(1)$  Automatically detect the installed ribbon for every print job is default chosen.

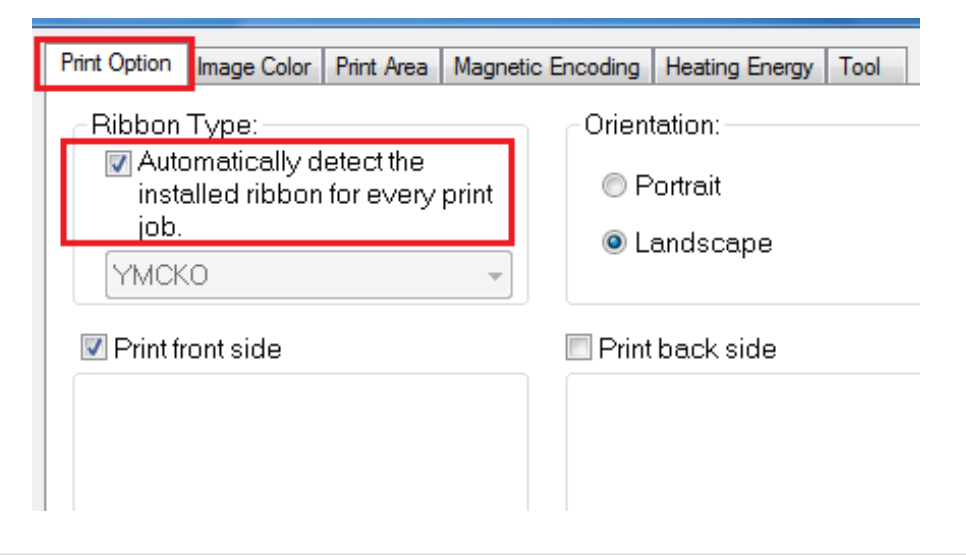

Automatic detect the installed ribbon is default option and suggest to keep it.

A

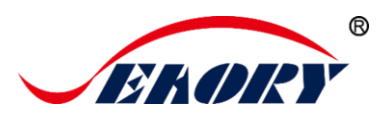

(2)When "Automatically detect the installed ribbon for every print job" was cancelled, the ribbon type needs to be set manually between below choices.

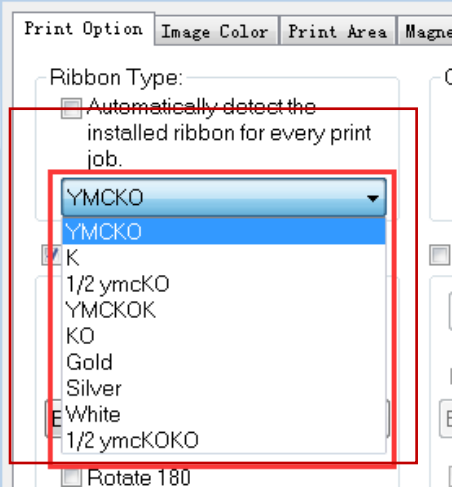

#### <span id="page-25-0"></span>**7.3 Printing orientation setting**

Portrait or landscape. Default selected landscape orientation.

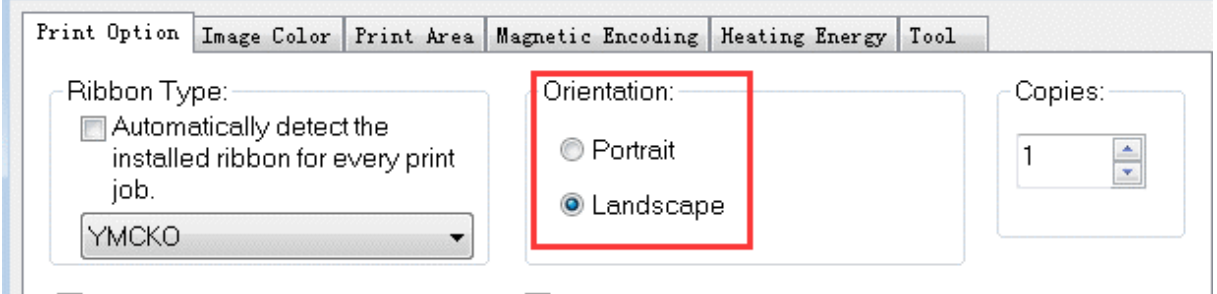

#### <span id="page-25-1"></span>**7.4 Printing page rotate setting**

Default not selected, if selected "rotate 180" the printing page will rotary 180 degree.

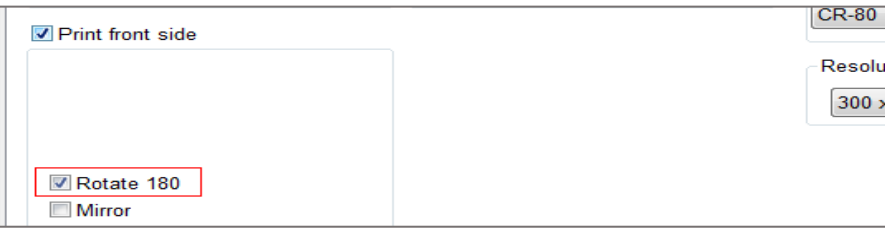

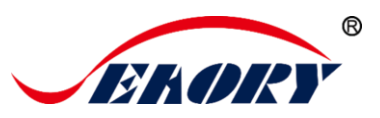

#### <span id="page-26-0"></span>**7.5 Feeding card mode setting**

(1) Card feeder: Card feeding from input hopper automatically. It's default chosen.

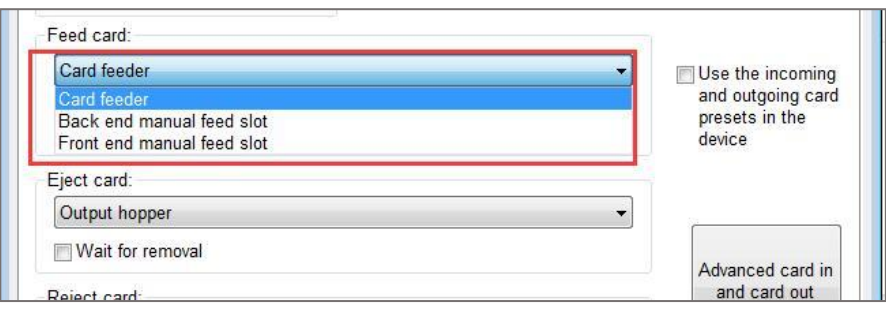

(2) Manual feeding card piece by piece from Back-end card exit mouth is optional.

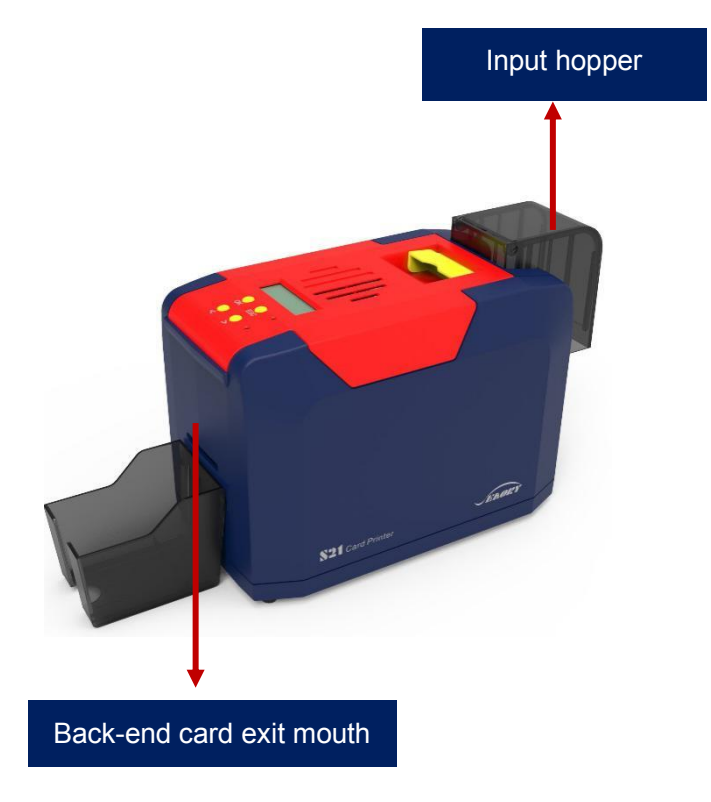

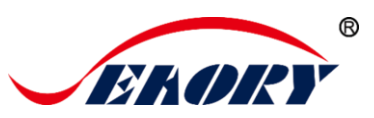

(2) Manual feeding card piece by piece from front-end manual feeding mouth is also ok.

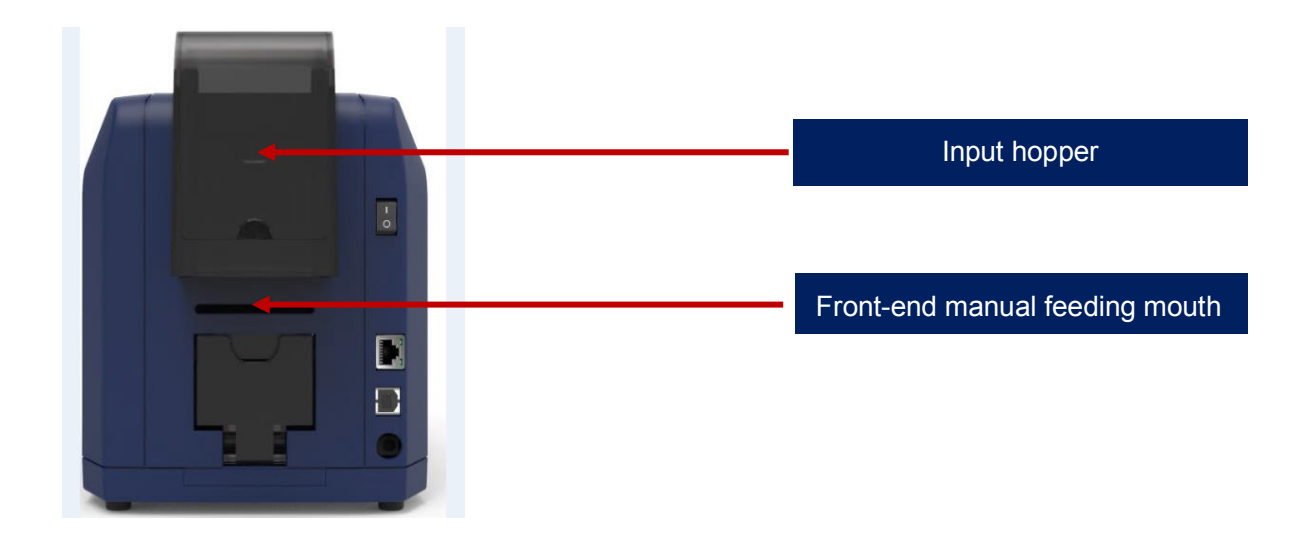

#### <span id="page-27-0"></span>**7.6 Eject card setting**

(1) Defaulted card moving out from "output hopper" after finished printing.

(2) Wait for removal, default not selected, if selected, card will wait for removal in the ejection card slot after finished printing.

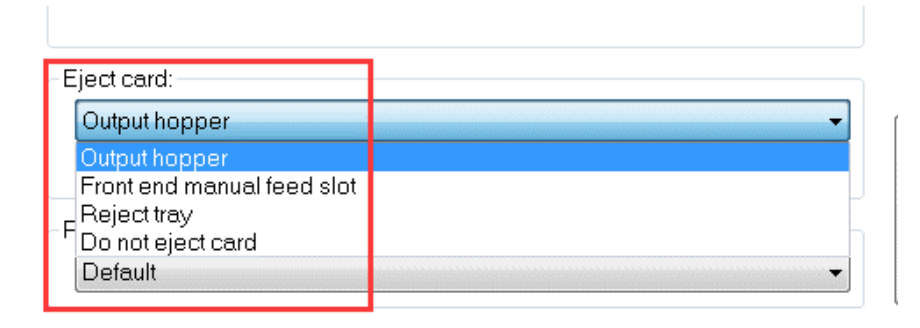

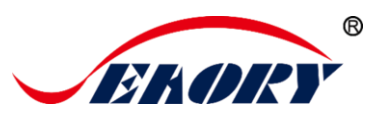

#### <span id="page-28-0"></span>**7.7 Reject card setting**

You can find below page in "Printing Preferences" - "Print Option" menu..

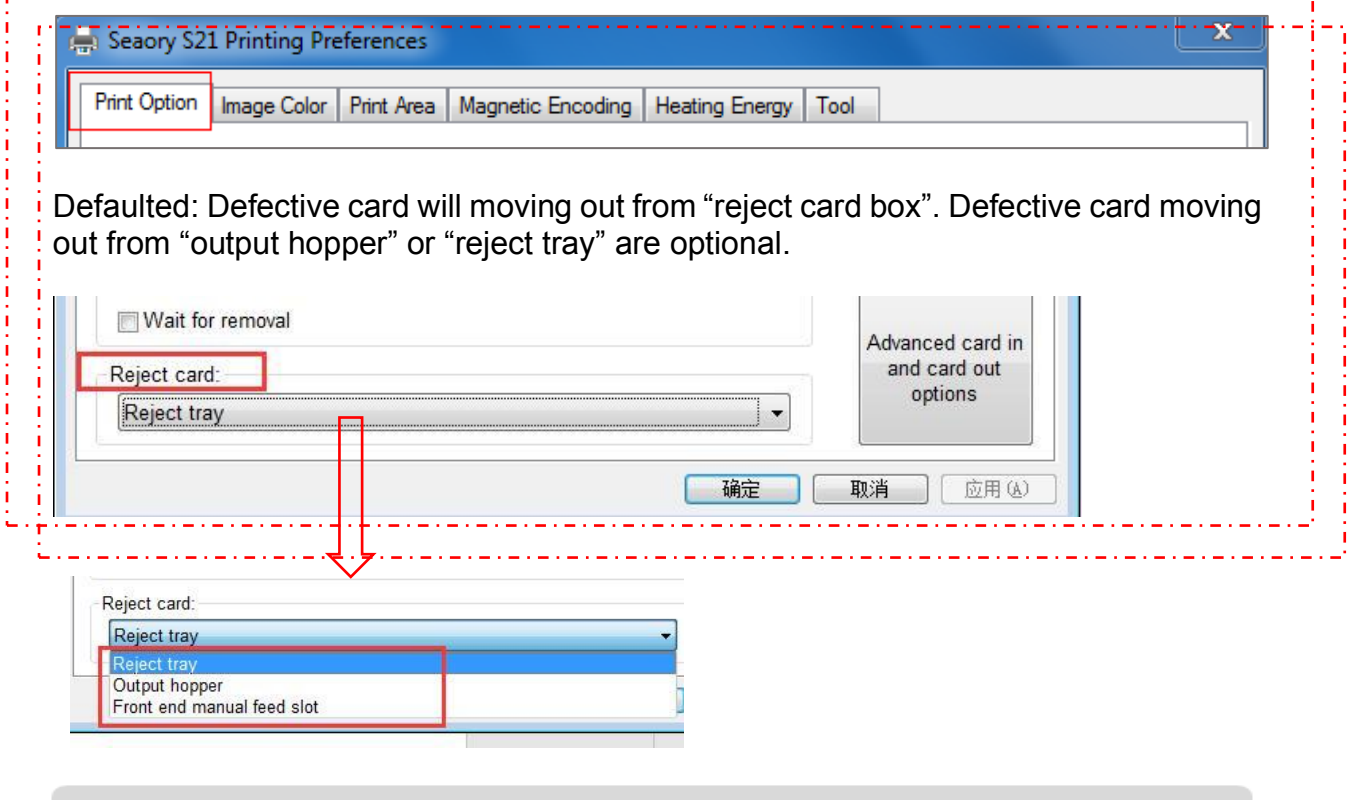

Generally reject card box will be used when reading and writing chip cards.

❶

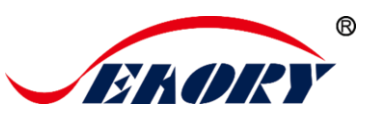

#### <span id="page-29-0"></span>**7.8 Advanced card in and card out options setting**

Default setting as below: It can adjust according to the actual application requirements.

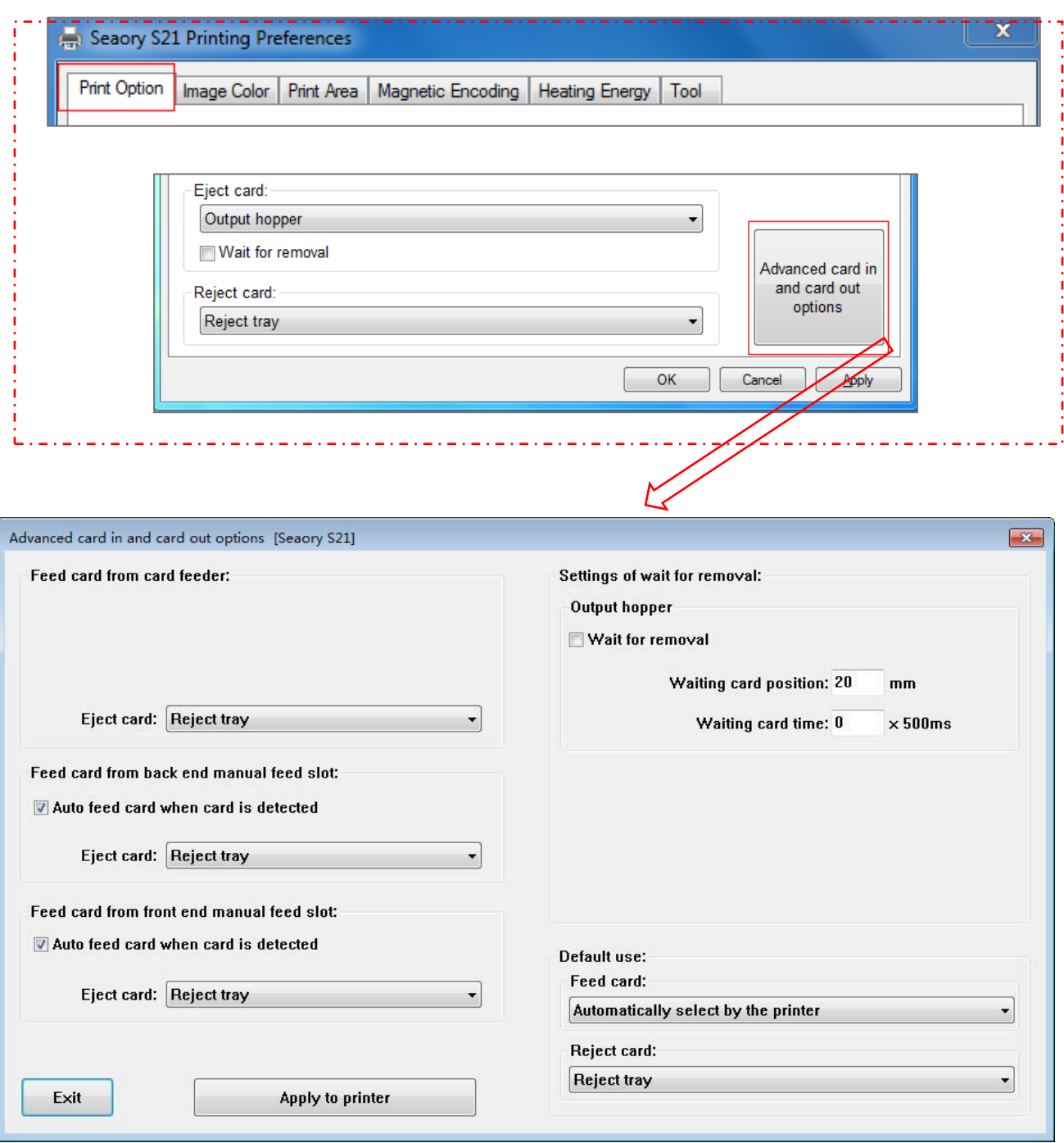

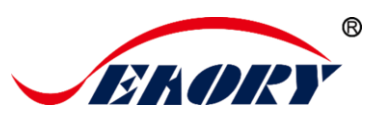

#### <span id="page-30-0"></span>**7.9 Image color setting**

The driver default is optimal, normally it does not need to change, if has to, you can custom.

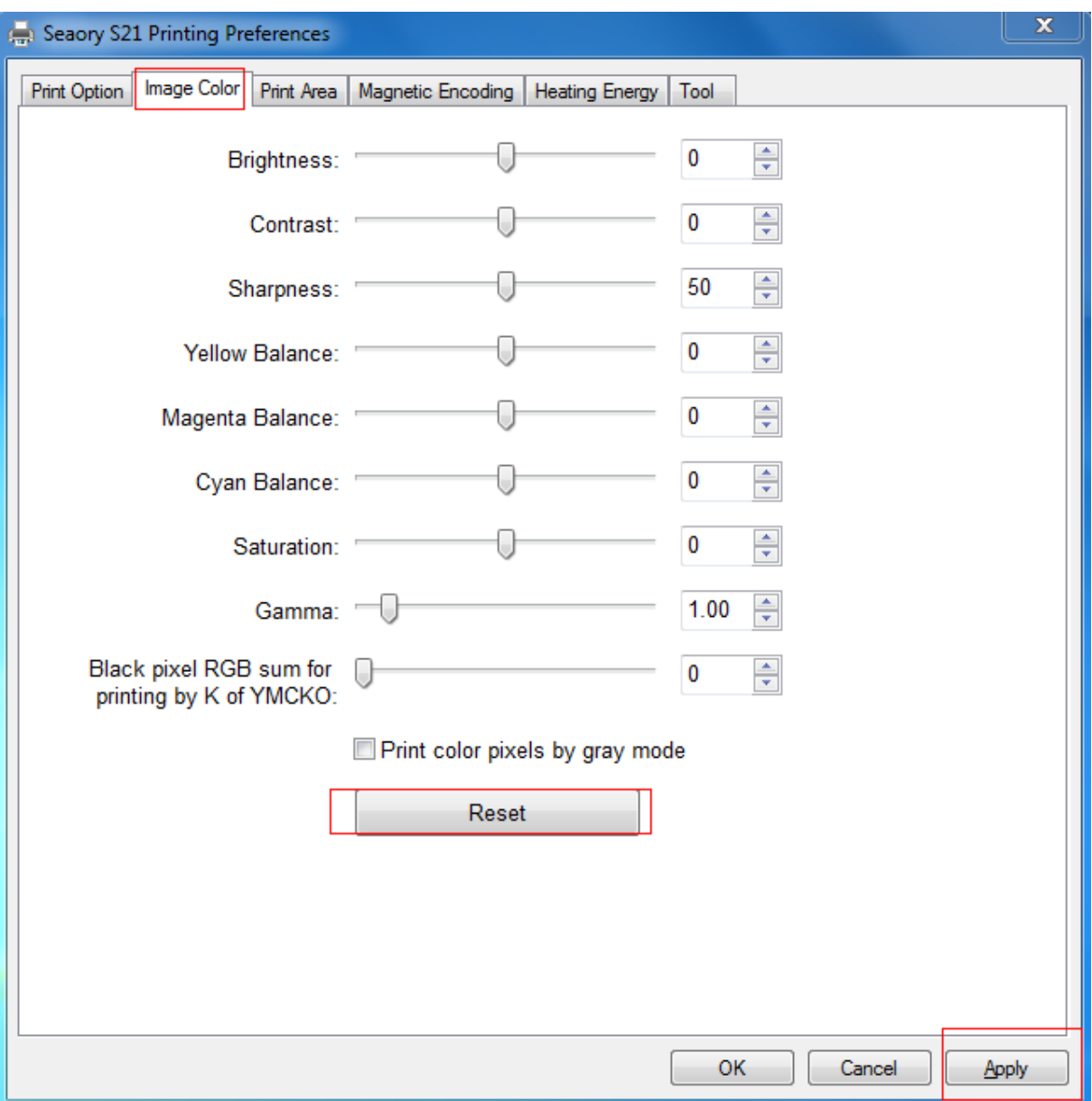

Reset: means restore factory default image color setting.

Apply: means after setting new parameter value, click "apply" to take effect.

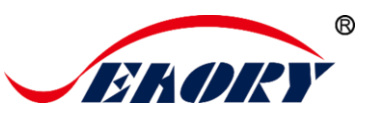

#### <span id="page-31-0"></span>**7.10 Print area setting**

- (a) Seaory S21 打印首选项 Frint Option | Image Color Frint Area | Magnetic Encoding | Heating Energy | Tool YMCO YMCO  $\overline{\phantom{a}}$ YMCO  $\overline{\mathsf{K}}$ K  $(0, 0)$ Invert  $\left\vert \cdot\right\vert$ Add Area Ÿ Remove Area  $\mathbf{x}$  0  $\frac{\triangle}{\pi}$ **00.1 mm**  $Y$ <sup>0</sup>  $\bigcup$  $\frac{\triangle}{\mathbf{v}}$  $\frac{\Delta}{\Psi}$  $\mathbf{T}$ <sup>0</sup>
- (1) Default print area is full page printing.

- Default YMCO and K are edge to edge printing.
- ⚫ Default edge to edge printing.

 $\mathbf \Omega$ The black area in above picture is the printing area.

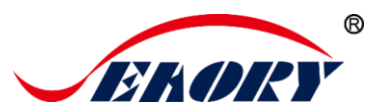

#### (2) Customize printing area

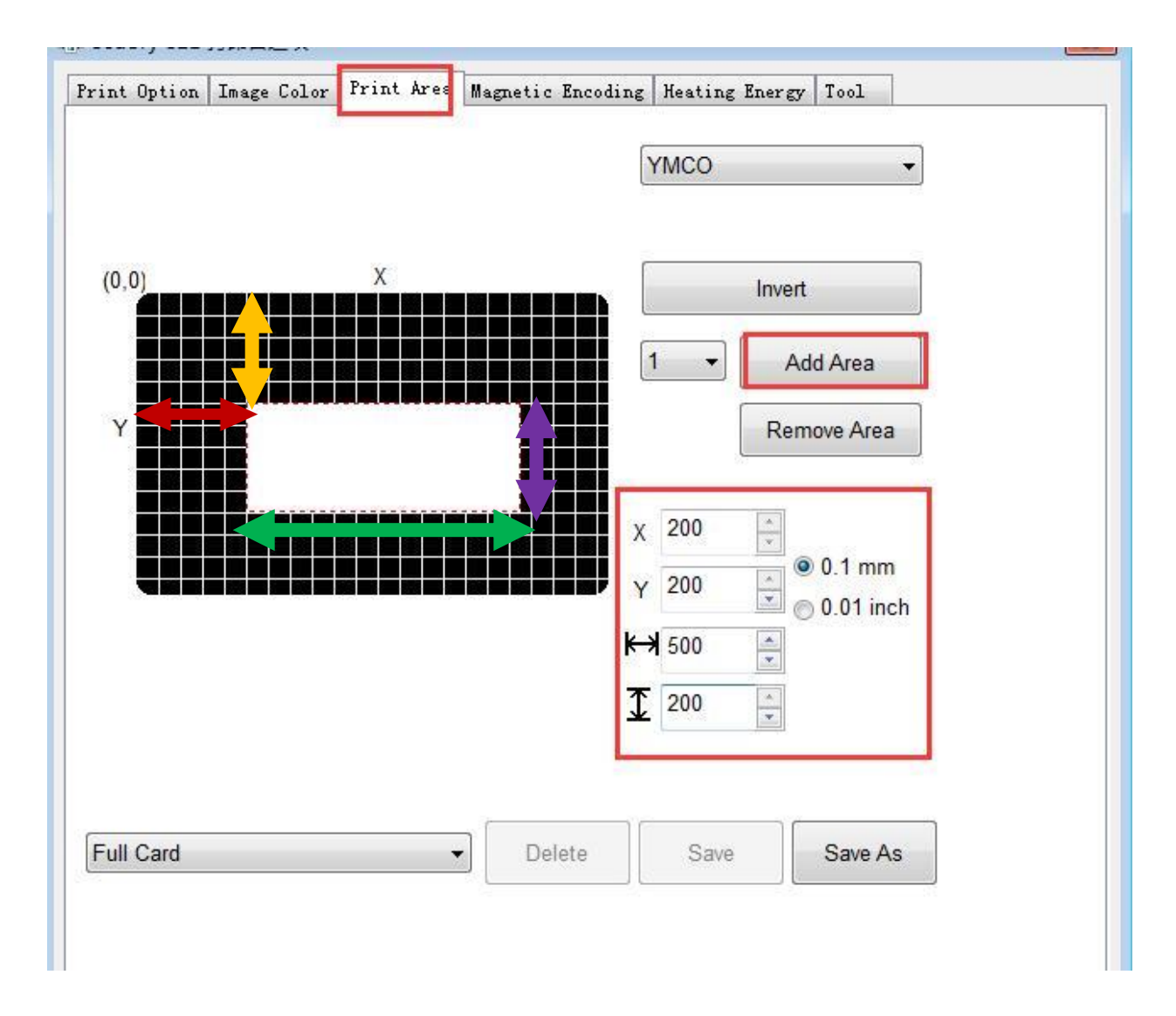

Click "add area", input or adjust X,Y value and length and width value.

- ⚫ Red double arrow: represents the distance from the X-axis to the white area.
- Yellow double arrow: represents the distance from the Y-axis to the white area.
- Green double arrow: represents the white area (no printing area) length.
- ⚫ Purple double arrow: represents the white area (no printing area) width.

A The black area in above picture is the printing area, white area is no printing area.

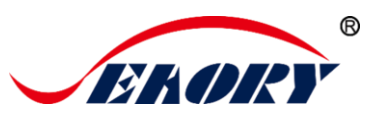

#### <span id="page-33-0"></span>**7.11 Magnetic encoding setting**

Function: for any software to edit the text between the filter characters, when printing, the printer encoding the same text.

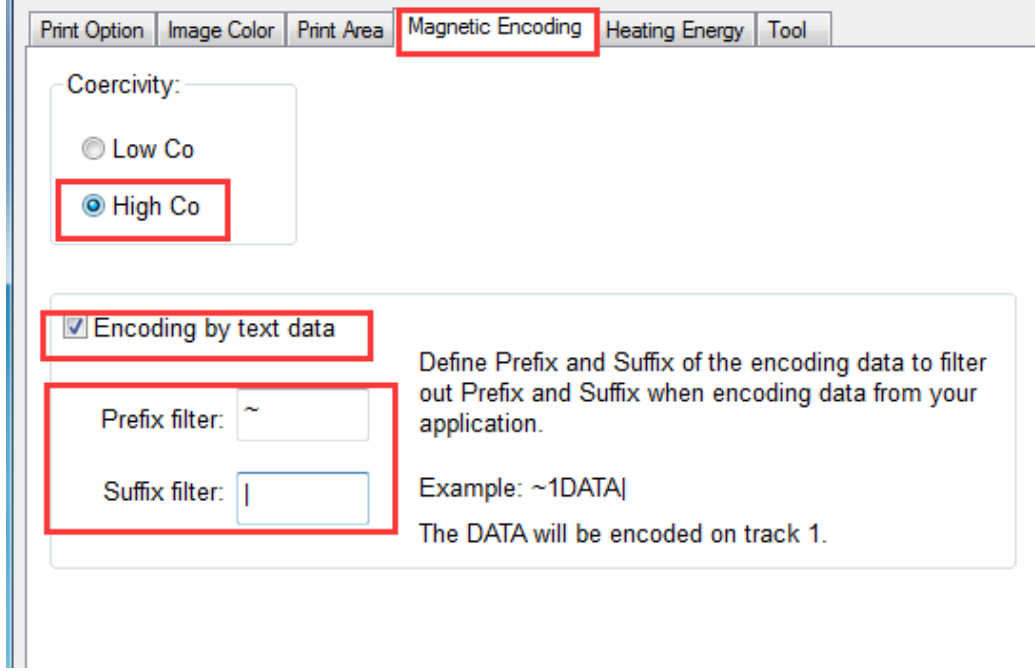

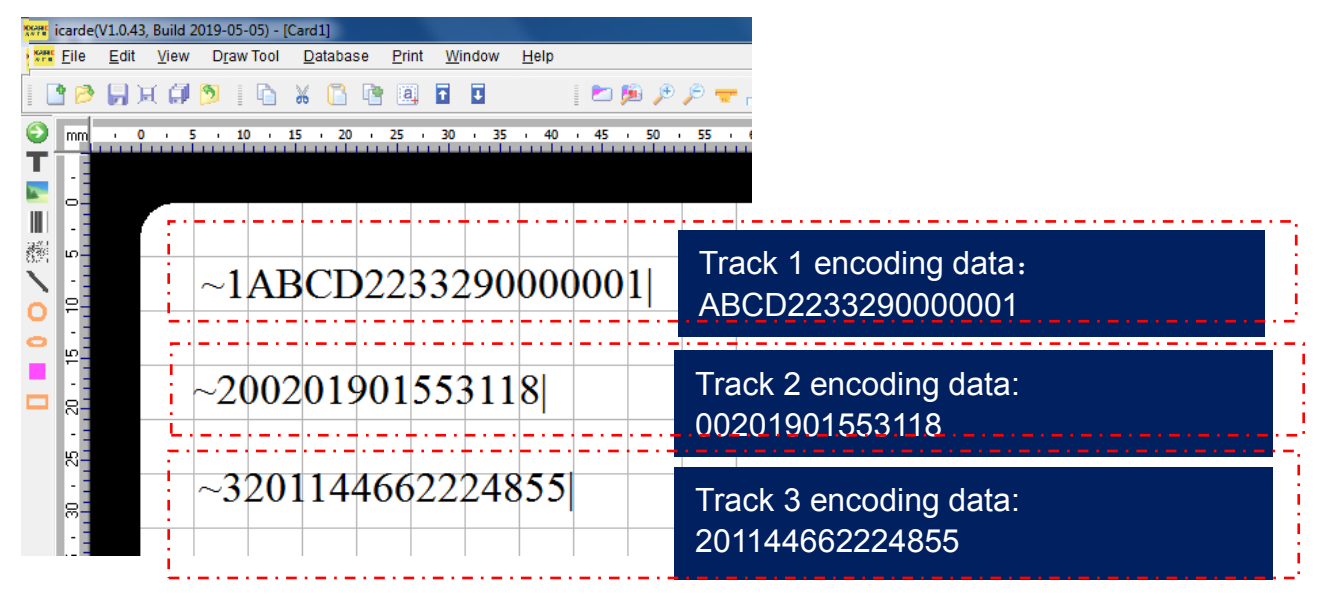

" $~1$ " means track 1, " $~2$ " means track 2, " $~3$ " means track 3. "|" means stop code.

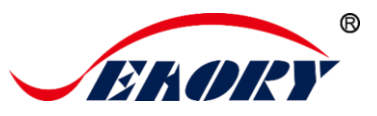

#### <span id="page-34-0"></span>**7.12 Heating energy setting**

When the printing color is relatively light, it's necessary to increase the heating energy value. When the printing color is dark or ribbon is easy to break, the heating energy value need to decrease.

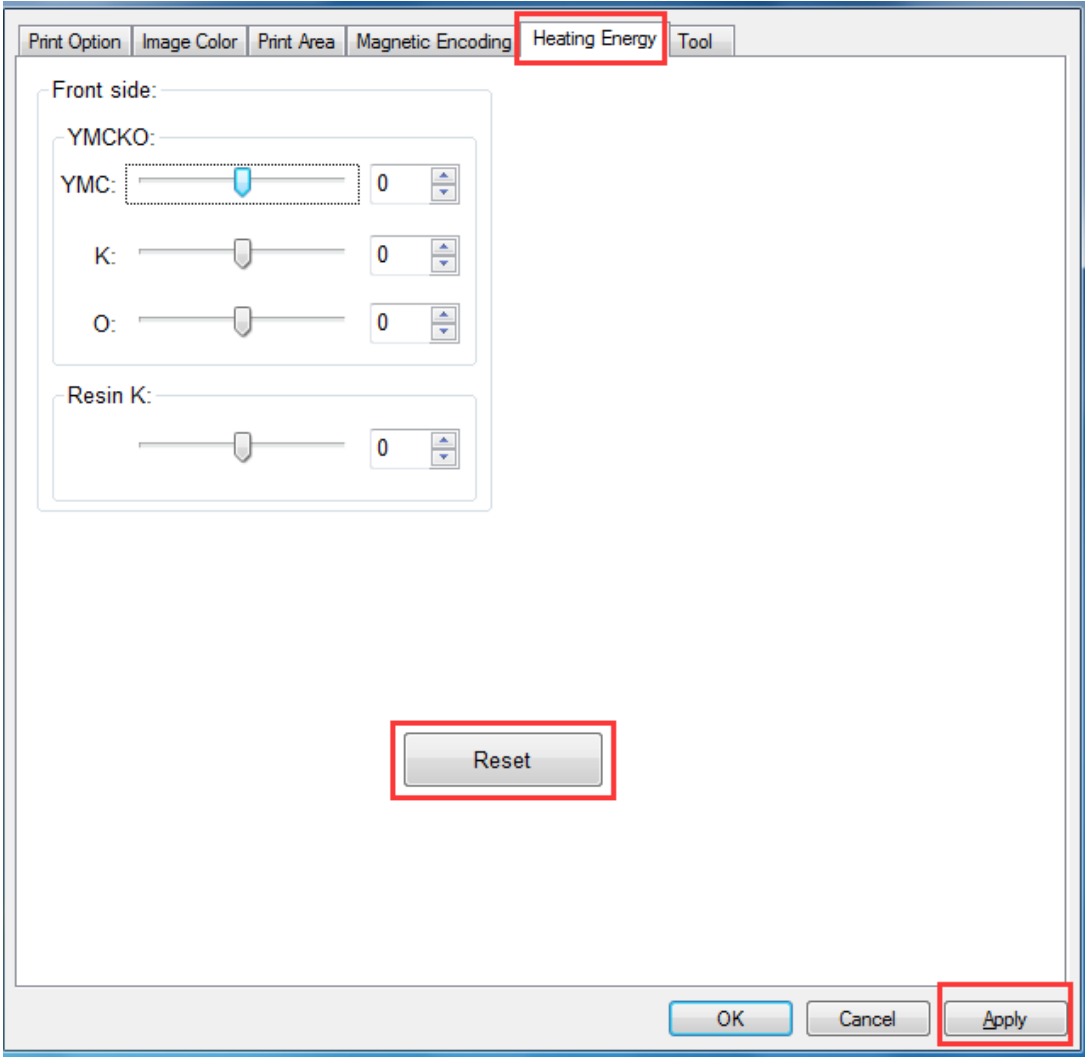

- YMCKO is for YMCKO ribbon
- Resin K is for monochrome ribbon
- Reset is to restore factory setting

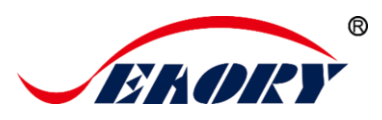

#### <span id="page-35-0"></span>**7.13 Tool setting**

Card printer's related information can be find as below picture.

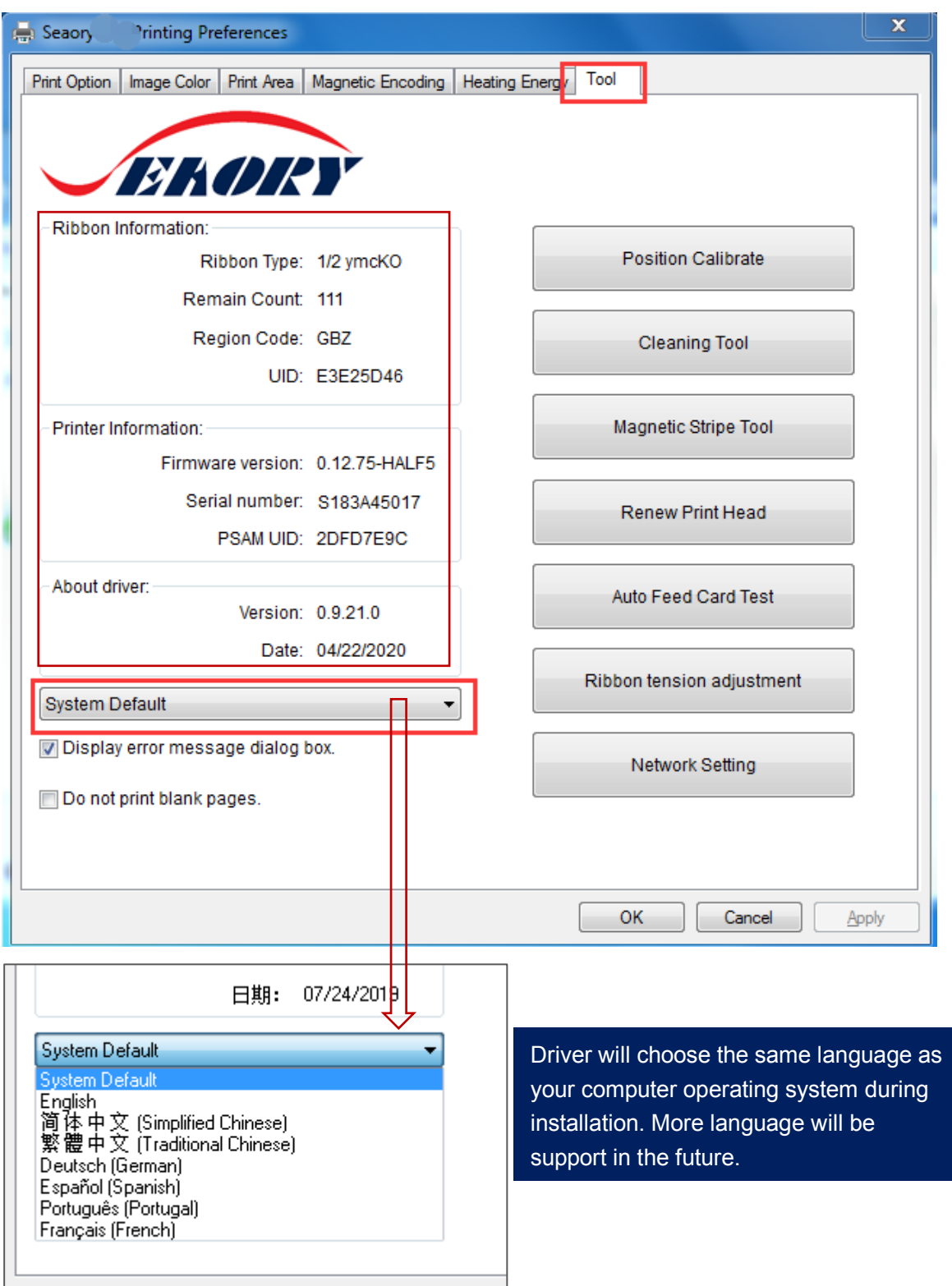

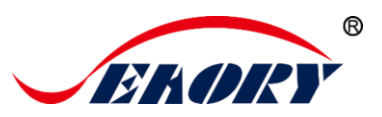

#### <span id="page-36-0"></span>**7.14 Position calibrate**

To correct the printing position when the white edge appears on cards, and no correction is required by default.

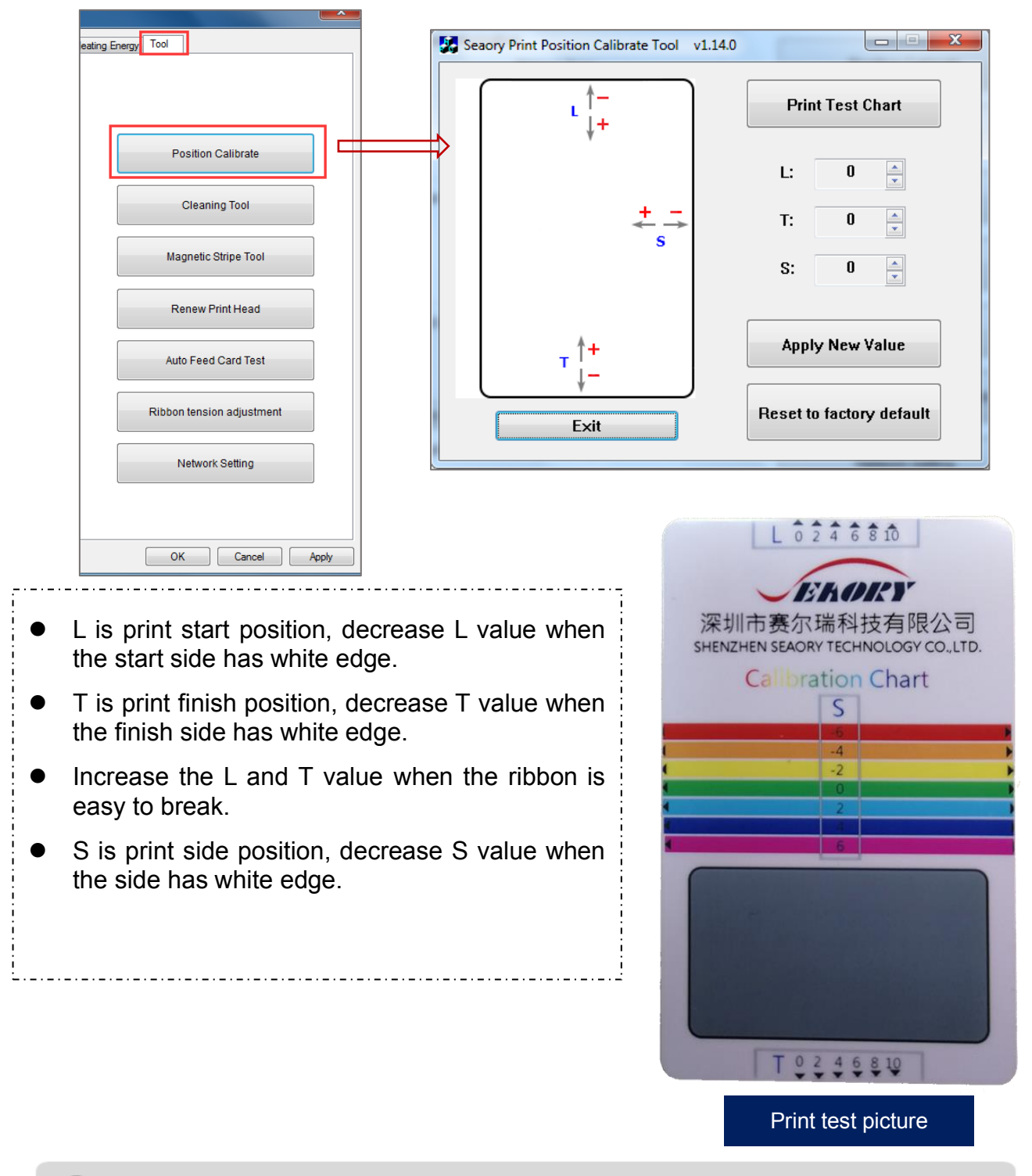

It's suggested to add or subtract 1 unit parameter value gradually according to the print effect.

A

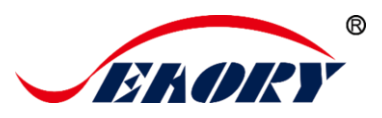

#### <span id="page-37-0"></span>**7.15 Cleaning tool**

Deposition of dust or contaminants inside the card printer may cause damage to important parts and affect the printing effect. Therefore, it's recommended to clean the printer when changing the ribbon or at least clean one time a month.

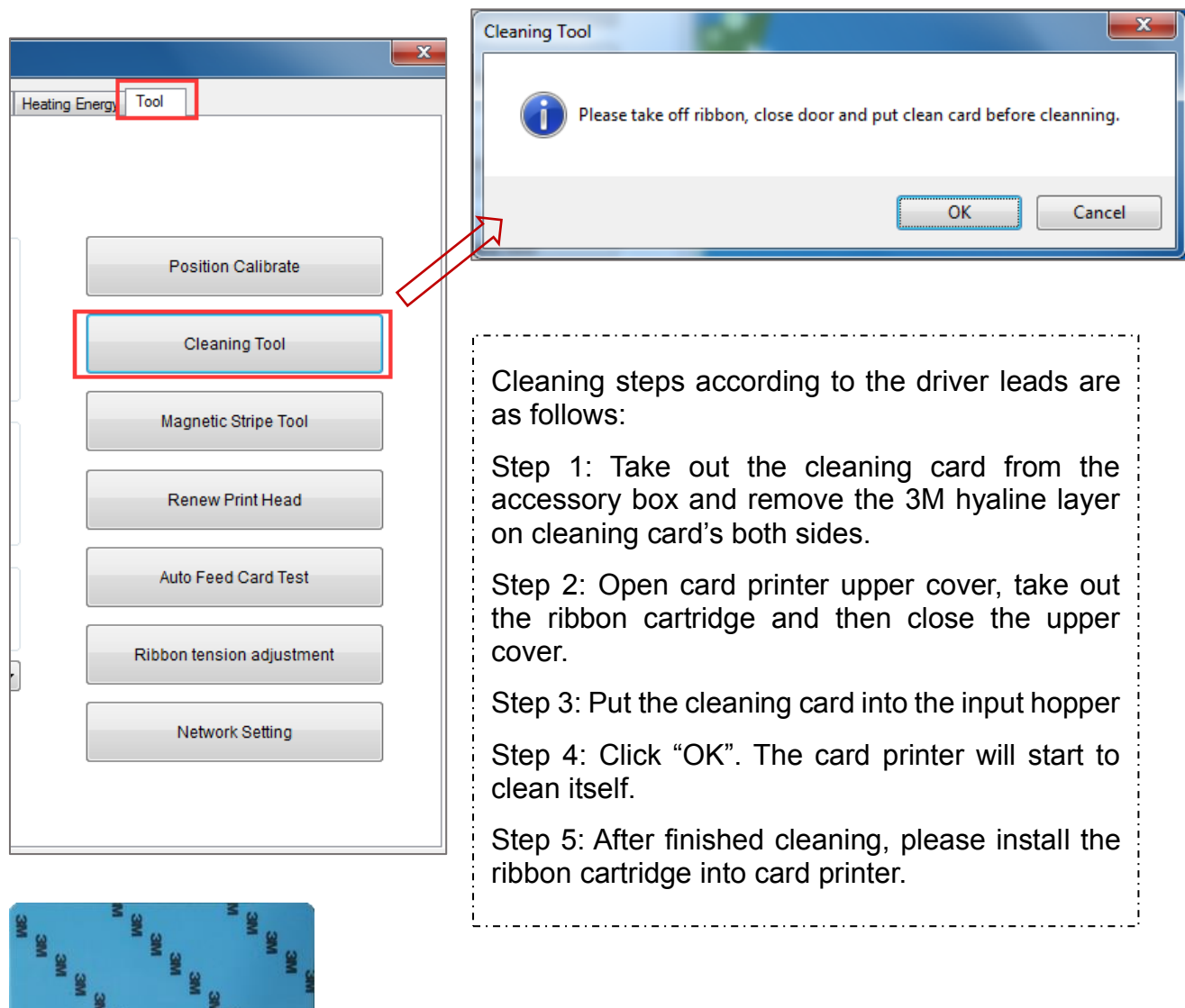

Cleaning card

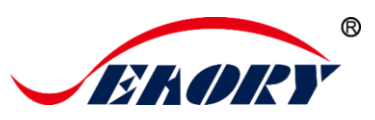

#### <span id="page-38-0"></span>**7.16 Magnetic stripe tool**

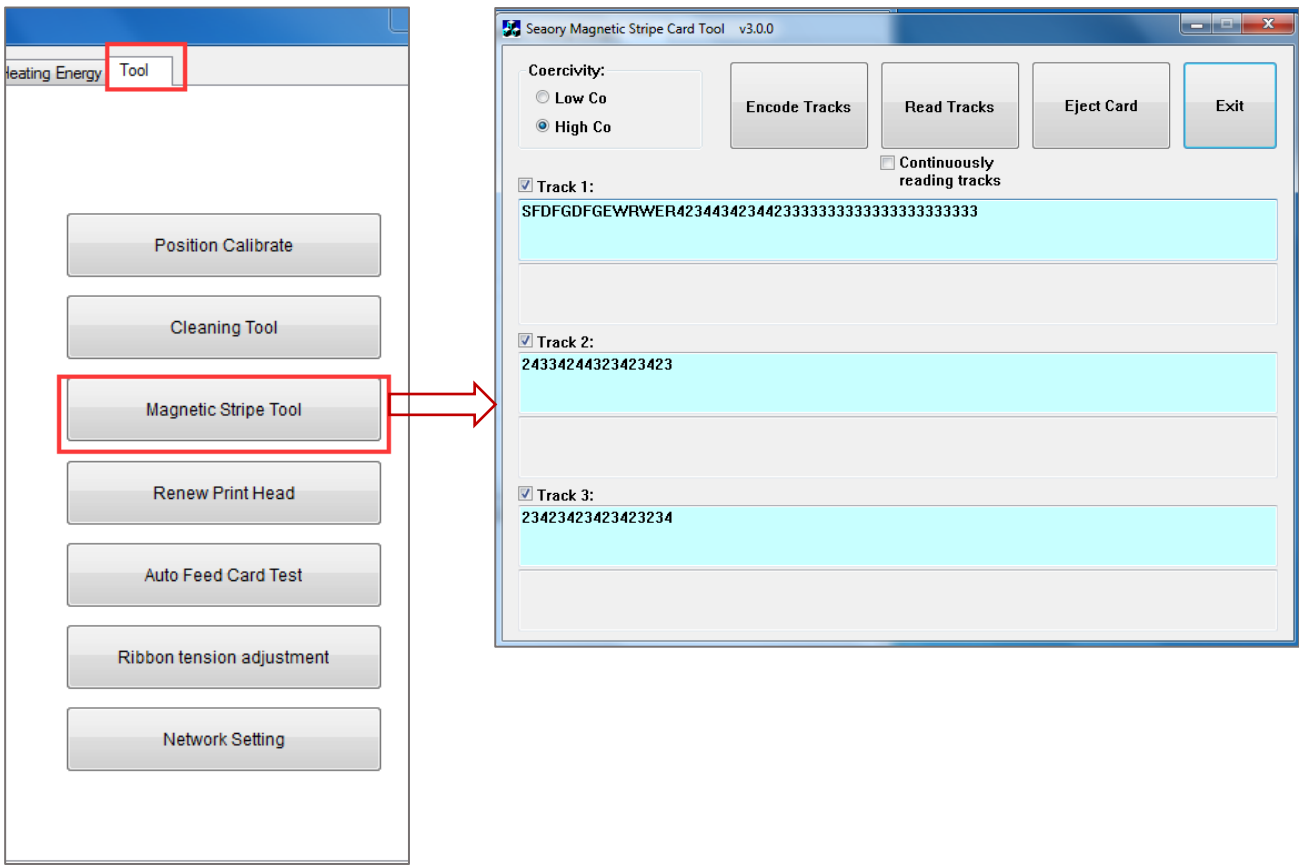

The main function is to read and write magnetic strip card.

- Encode tracks: magnetic stripe card data write test
- Read tracks: magnetic stripe card data reading test
- Eject card: card move out to output hopper
- Exit: close current interface

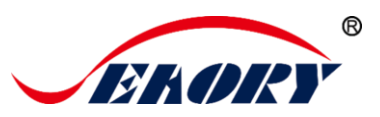

#### <span id="page-39-0"></span>**7.17 Ribbon tension adjustment**

If card's side colored lines appear: Decrease (-) white end value Or increase (+) red end value.

If card's inside colored lines appear: Increase (+) white end value or decrease (-) red end value.

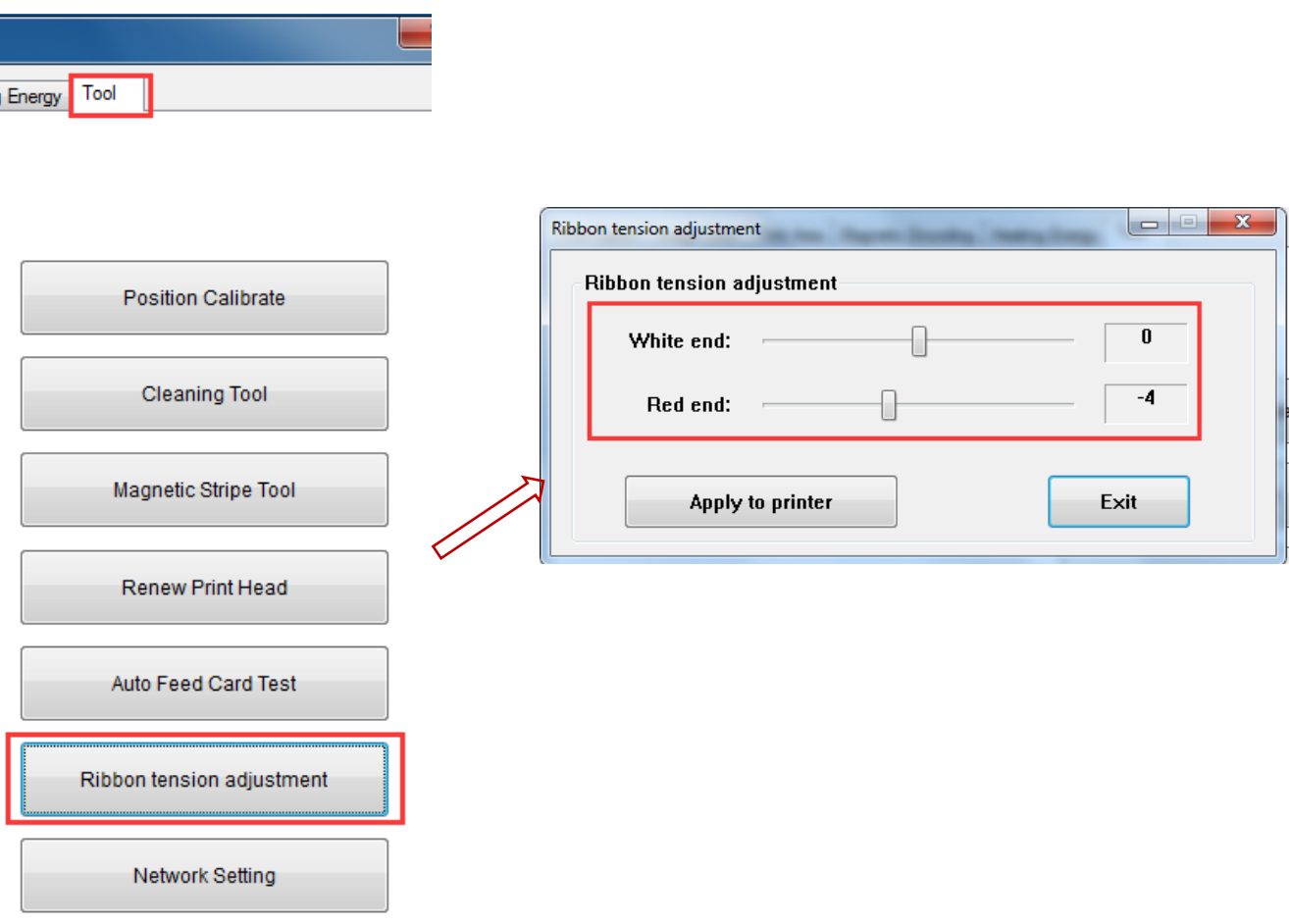

Apply to printer: after setting new parameter value, click "apply" to take effect.

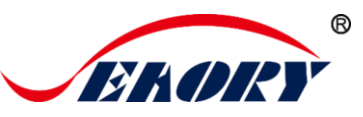

#### <span id="page-40-0"></span>**7.18 Other tools**

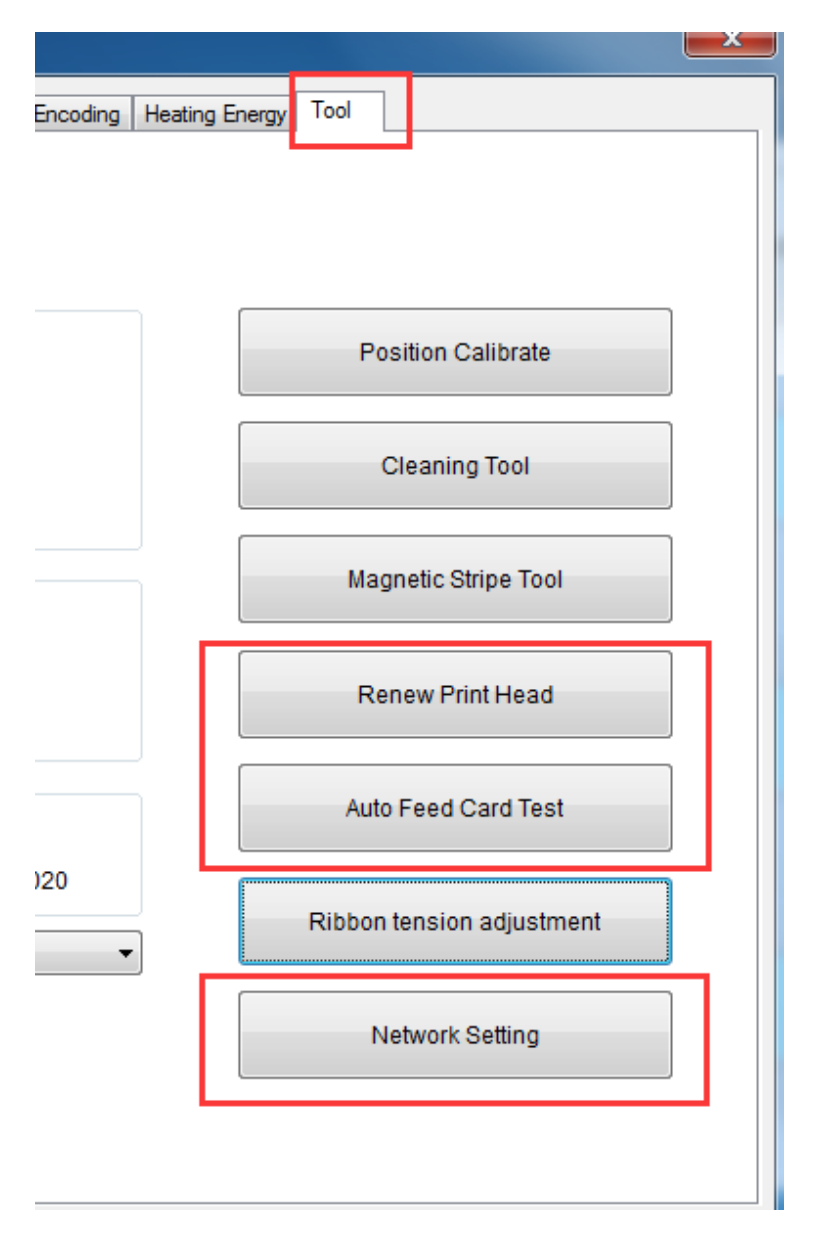

(1) Renew print head: please renew the new print head barcode after replaced print head. Otherwise it may lead to print problem.

(2) Network setting: card printer IP information reference tool. More details please check 5.4 section.

(3)Automatic card feeding testing tool: verify the card can be feeding automatically.

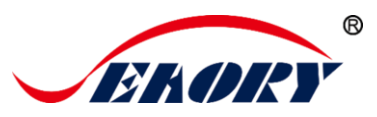

## <span id="page-41-0"></span>**8. Print test**

#### <span id="page-41-1"></span>**8.1 Driver test page**

Step 1: open "Printing preferences", click "Tool", find and click "Position calibrate".

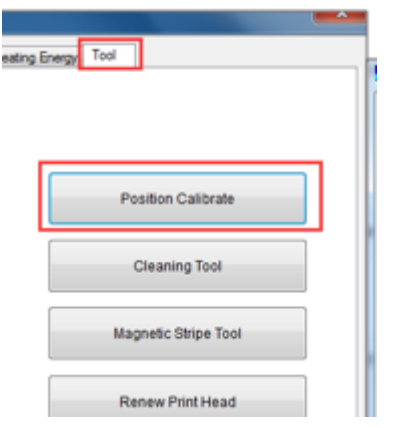

Step 2: Place some white card into input hopper, then click" Print test chart "

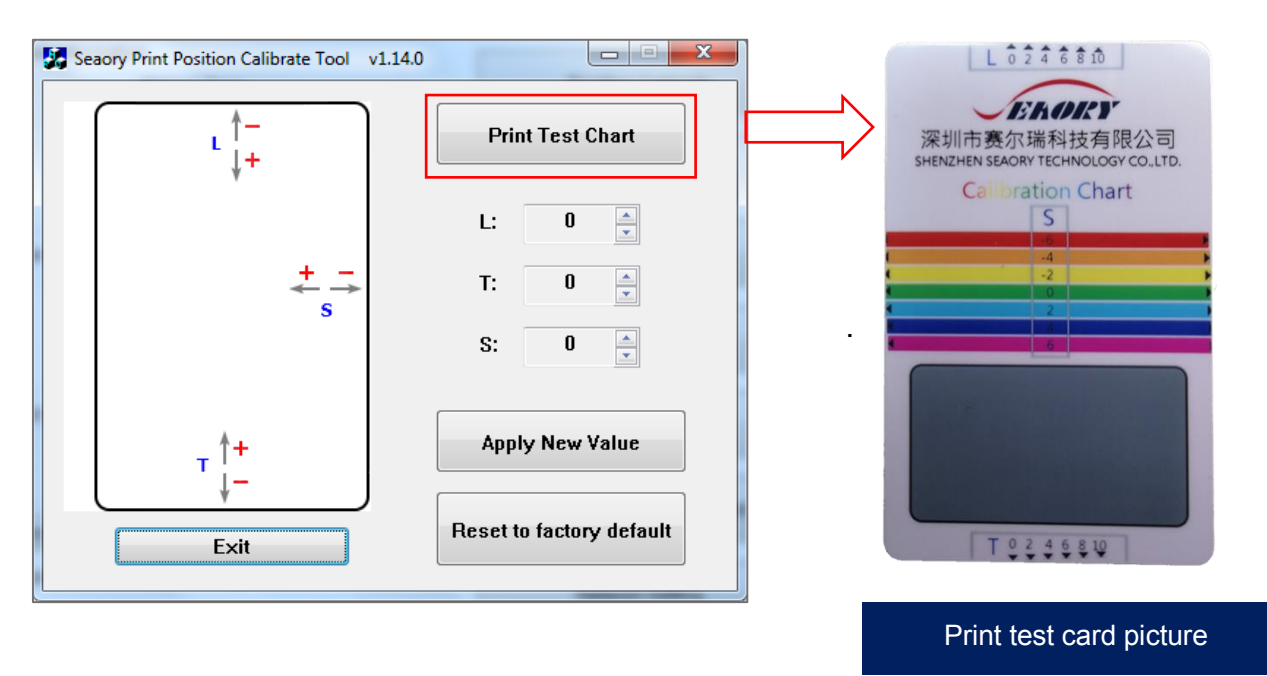

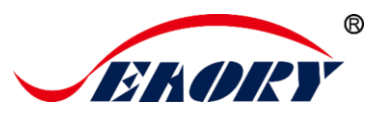

#### <span id="page-42-0"></span>**8.2 Seaory iCARDE card design software**

After all the above steps are completed, relevant software can be used to print and test the card printer. You can also do print test through Seaory's iCARDE software. For details, please refer to Seaory iCARDE manual.

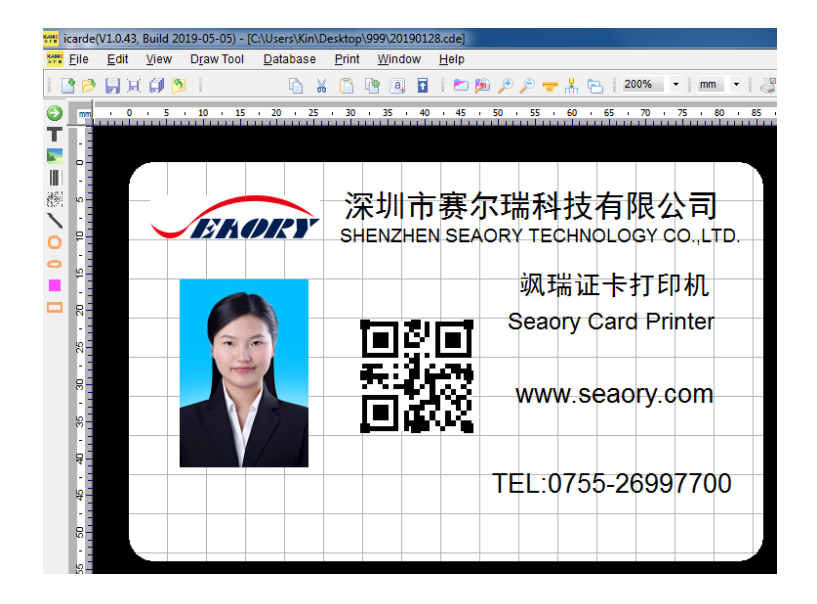

## <span id="page-42-1"></span>**9. Cleaning and maintenance**

#### <span id="page-42-2"></span>**9.1 Replace cleaning roller**

The purpose of the cleaning roller is to absorb the dust on the card and improve the printing effect.

Replace cleaning roller after every roll of ribbon use up or one time per month. Operating details please refer to 5.1 section.

#### <span id="page-42-3"></span>**9.2 Cleaning card moving path**

Deposition of dust or contaminants inside the card printer may cause damage to important parts and affect the printing effect. Therefore, it's recommended to clean the printer when changing the ribbon or at least clean one time a month.

(1) Driver operating guide please refer to 7.15 section.

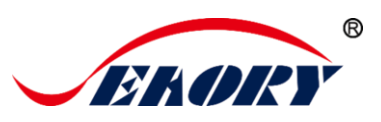

(2) LCM operating guide:

Step 1: Take out the cleaning card from the accessory box and remove the 3M hyaline layer on cleaning card's both sides and put it into input hopper.

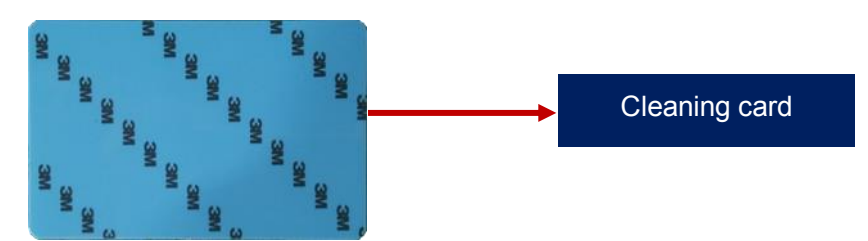

Step 2: When Card printer shows "Ready", press "OK" one time, then press ">" two times.

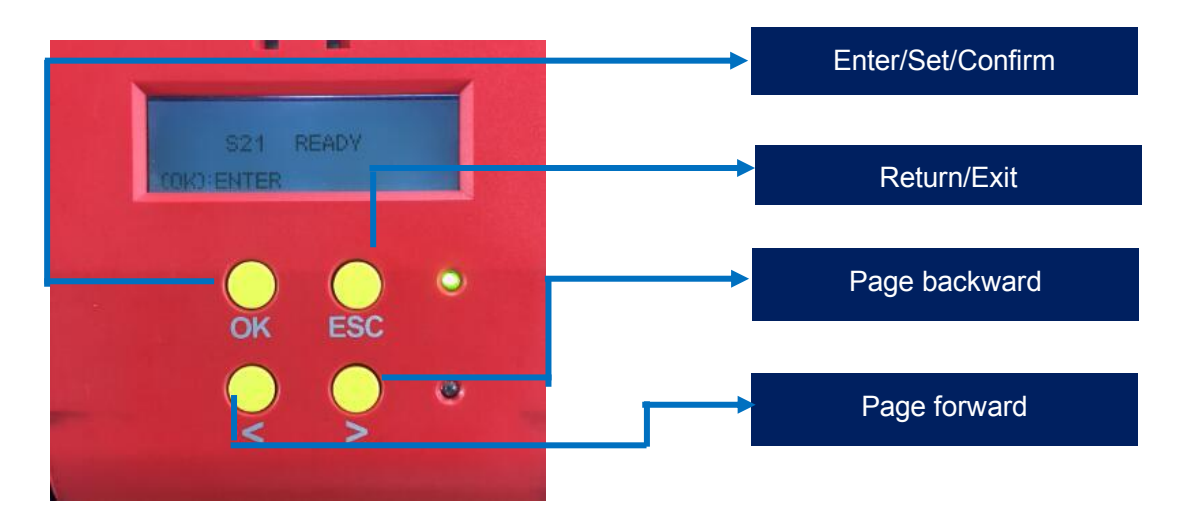

Step 3: LCM show "Clean function" press "OK" one time. Then LCM will show "Open the cover".

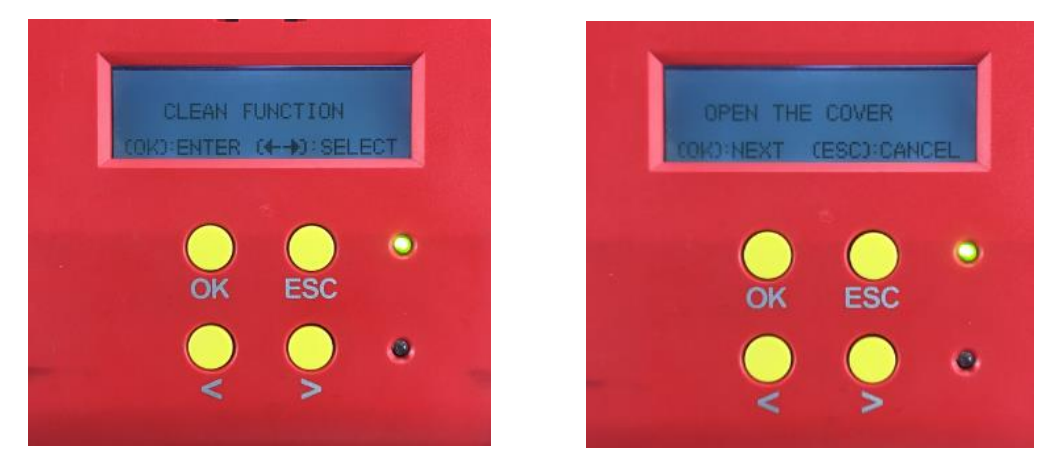

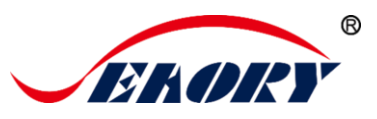

Step 4: Open the cover, take out ribbon cartridge, and then close the upper cover.

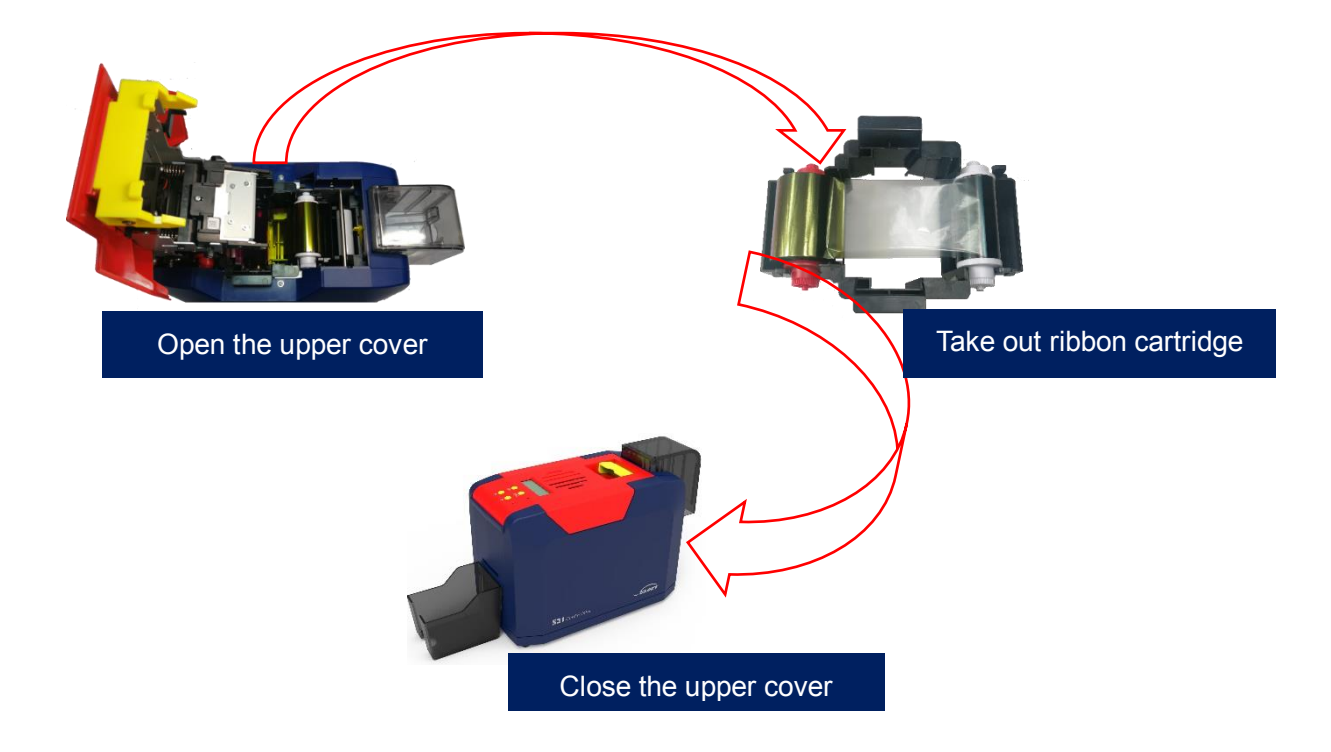

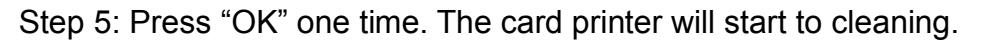

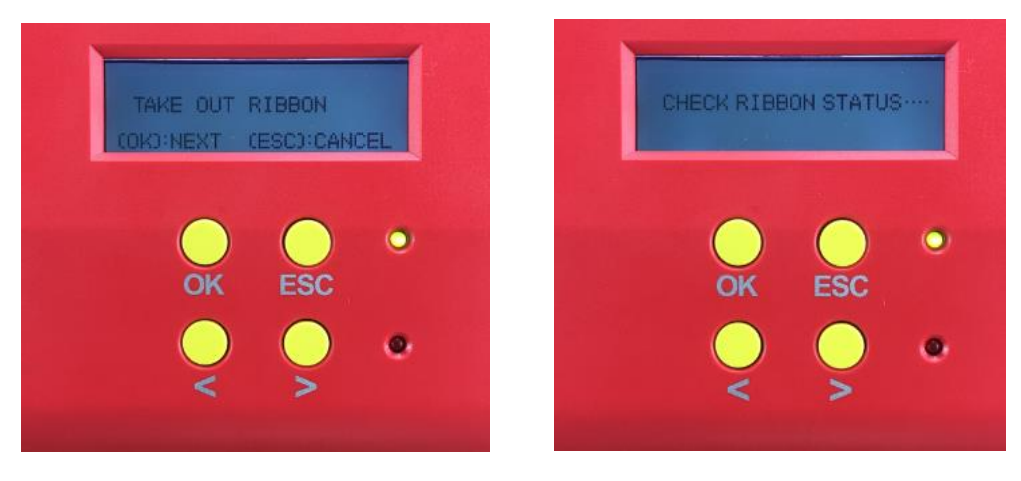

Step 6: The cleaning card will be exit from card exit mouth after finished cleaning. After it, please install the ribbon cartridge and close the upper cover.

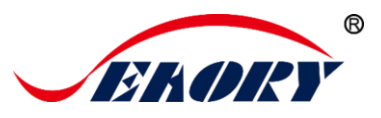

#### <span id="page-45-0"></span>**9.3 Cleaning print head**

Print head is the most important and valuable part of card printer. Like a car, it's a consumable product that will eventually breakdown. Only continuous attention to maintenance can extend it's lifespan.

Maintenance method is to use the cleaning stick for cleaning. Clean it every time you change the ribbon or printing effect is poor. And it's also recommended to clean the print head once a month.

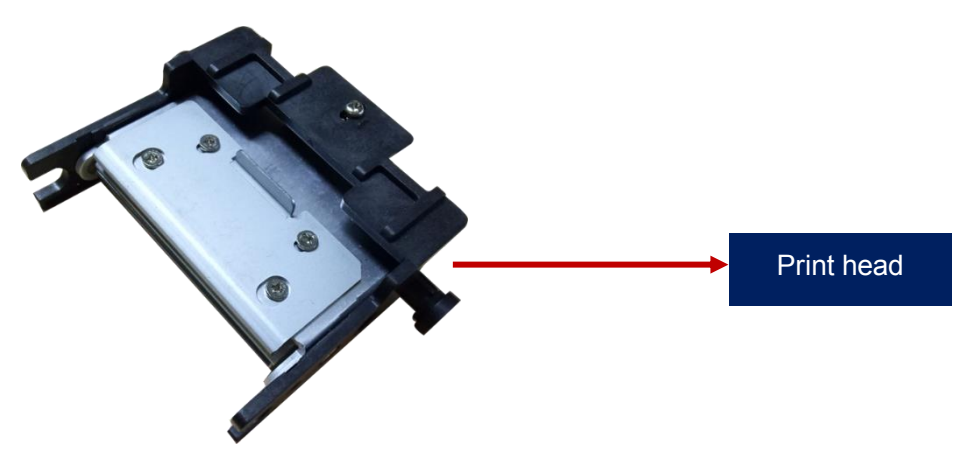

#### **Cleaning print head steps:**

Step 1: Take out cleaning stick from accessories box.

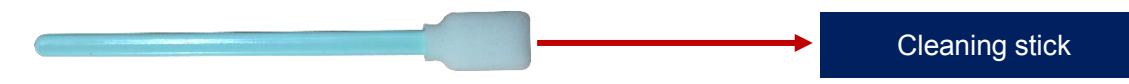

Step 2: Turn off the card printer, open the upper cover and find the print head show in below picture.

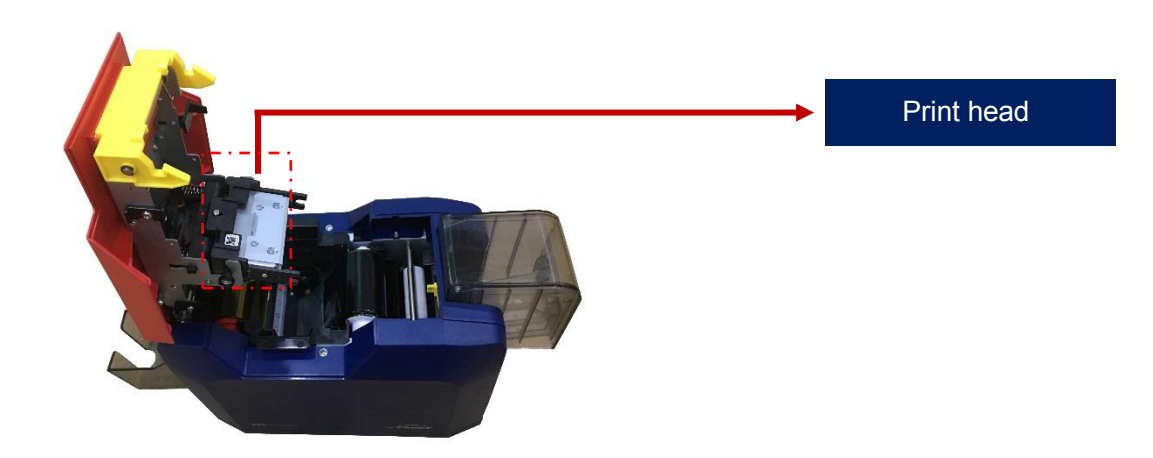

Step 3: Wipe the print head one direction, from left to right or right to left with cleaning stick. Do not wipe back and forth. Generally wipe 3-5 rounds will be ok.

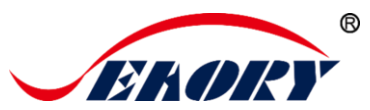

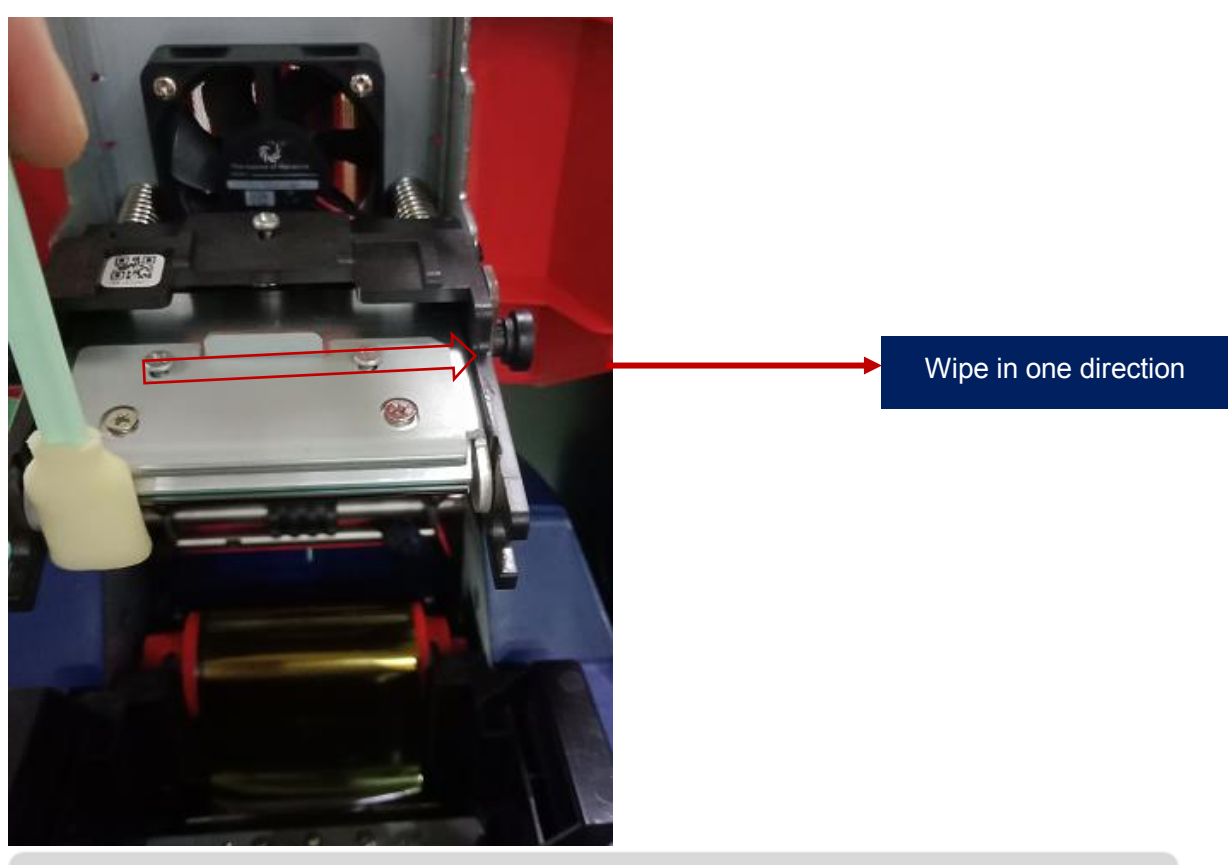

Avoid print head direct contact with metal objects, sharp objects or fingers, and do not contaminate any liquid to clean the print head.

### <span id="page-46-0"></span>**10.Replace print head**

In the long-term use of printer, when the expiration of lifespan or no regular cleaning or maintenance or artificial damage, the printing will appear broken needle, blank vertical stripes etc. Then you need to replace the print head.

#### **Replace print head steps:**

Step 1: Take out the new print head and record it's serial number.

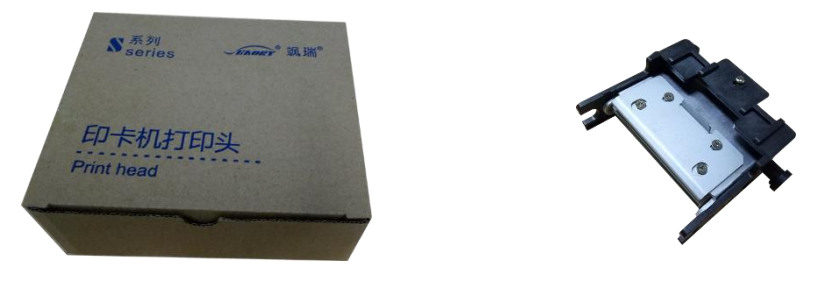

Step 2: Turn off the card printer, open the upper cover and find the print head show in below picture.

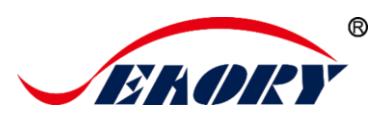

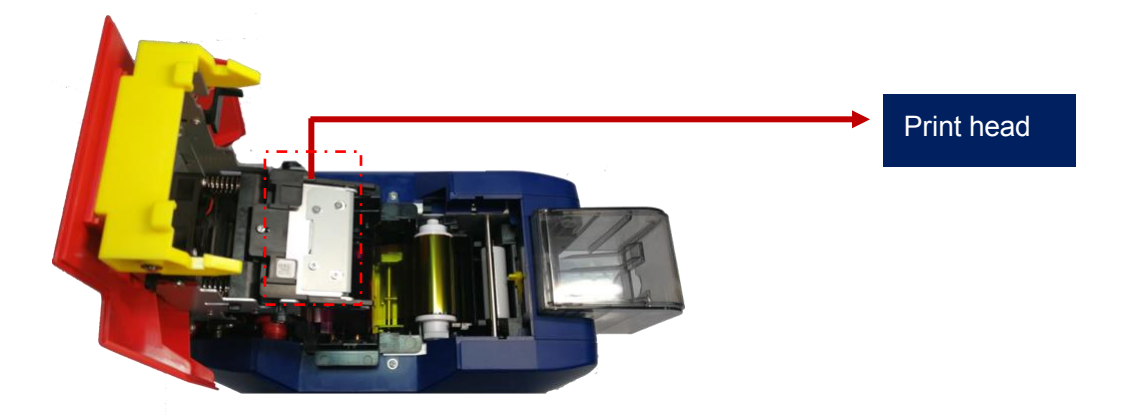

Step 3: Look closely at the mounting structure on both sides of the print head.

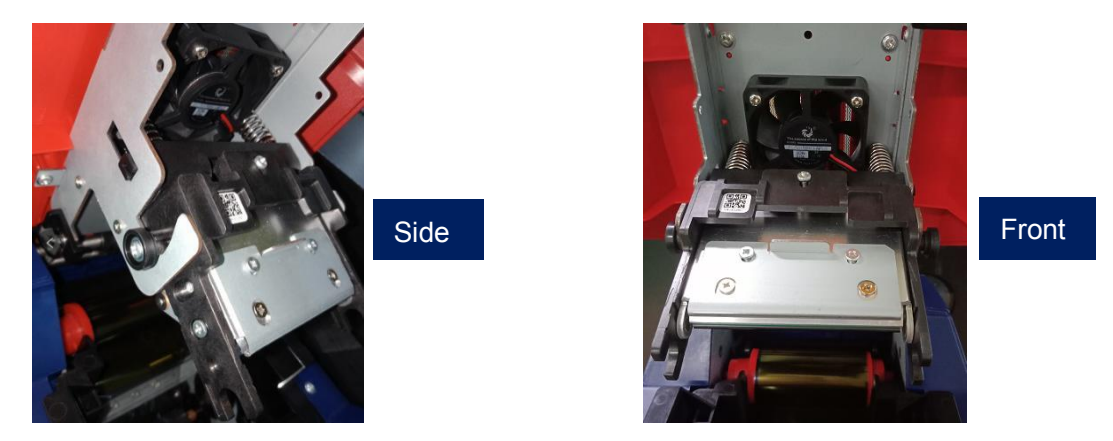

Step 4: Remove print head

Hold the print head on both sides by hand and press the print head toward the cover. At this time, the spring will be compressed. Loosen the print head when the small cylinder on both sides of the print head comes out of the metal hook.

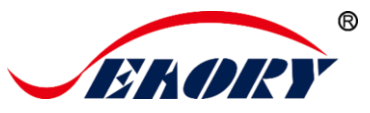

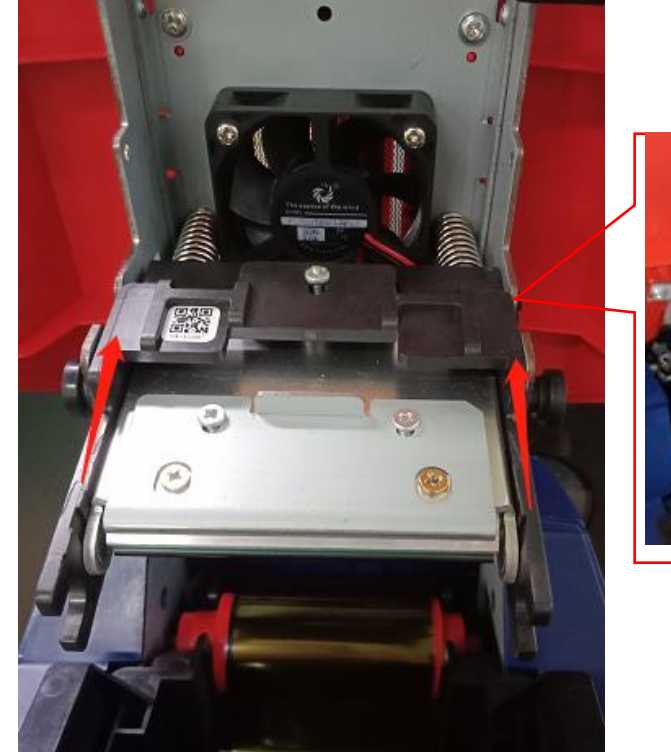

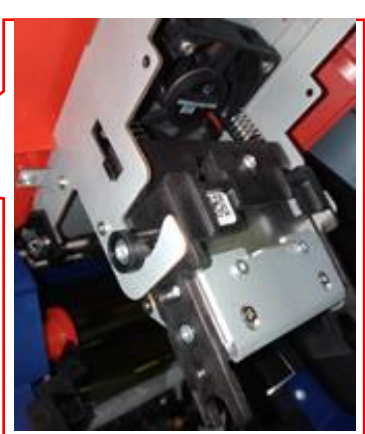

Find the wiring and pull it out from the wiring plug with your hand.

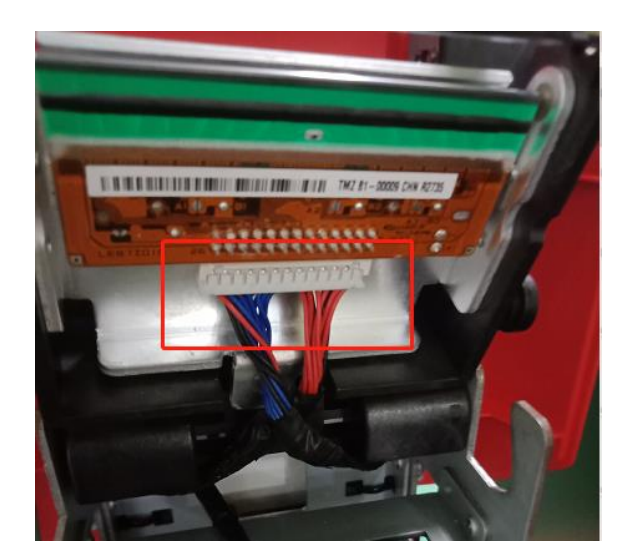

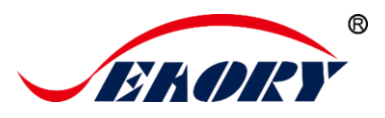

#### Step 5: Install new print head

Take out the new print head and connect the print head wiring to the wiring plug. Note that the direction of the wiring plug must be the same as the print head interface.

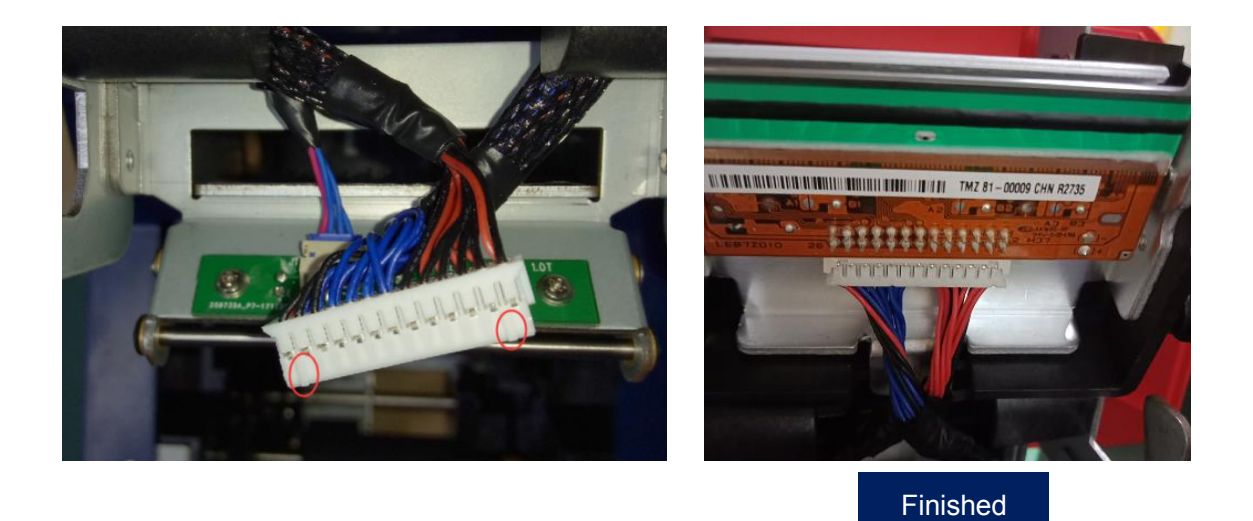

Clip the print head onto the hook and hold part A against part B until the cylinders on both sides of part A are stuck on the metal hook.

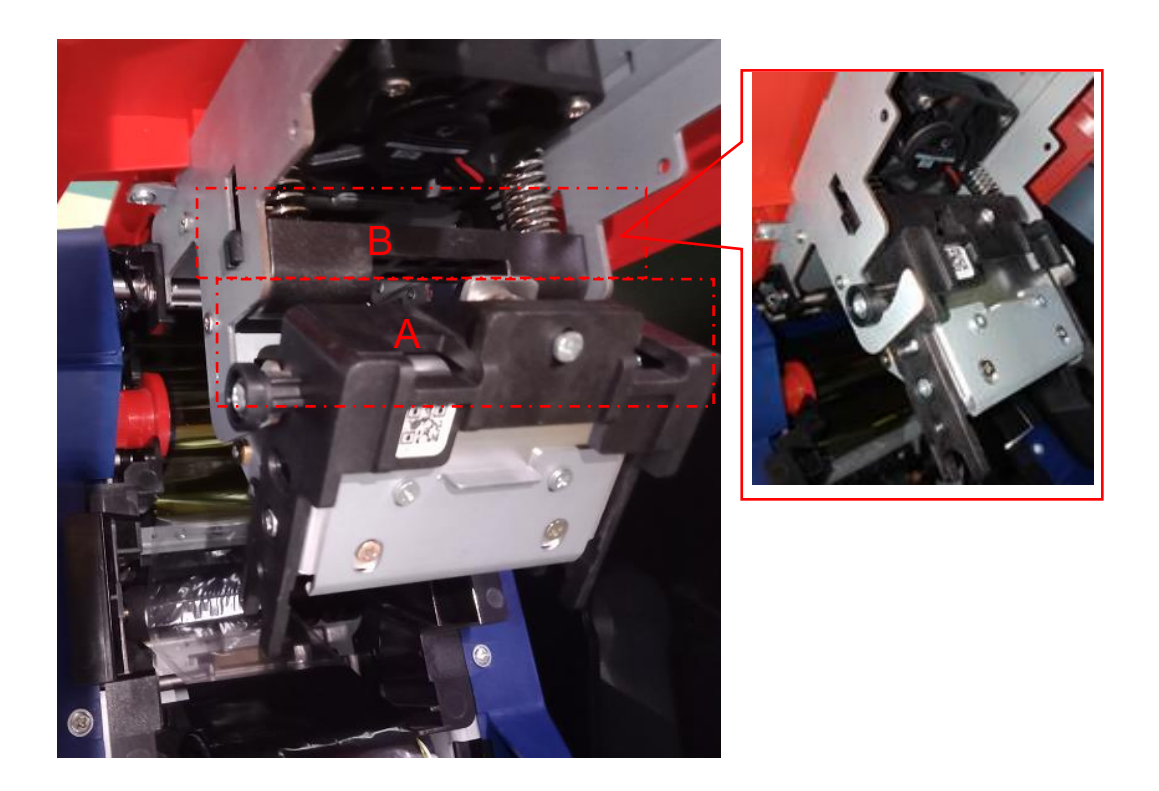

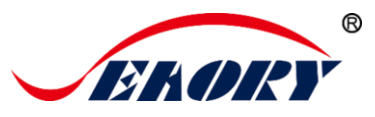

#### Finished

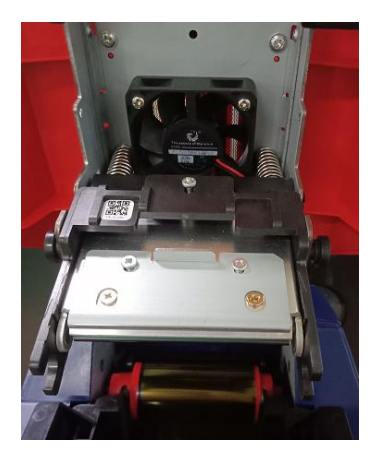

Step 6: Enter the new print head serial number into the driver. Failure to enter may result in an abnormal print.

Open "Printing preferences", click "Tool", find and click "Renew print head".

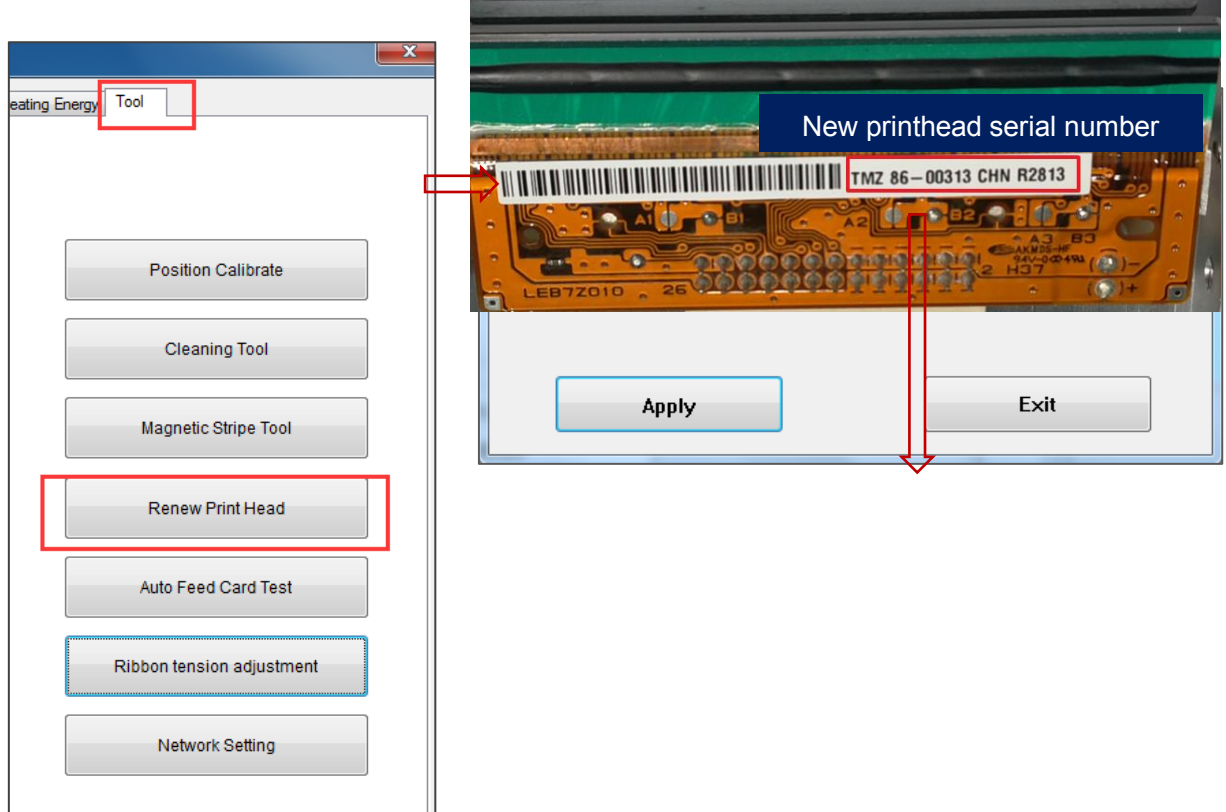

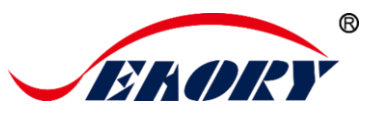

## <span id="page-51-0"></span>**11. Common fault codes and Solutions**

The card printer happen to meet some faults in the process of use, and the most direct way to judge the faults is to see the code displayed on the LCM display screen of the card printer. Find out card printer fault code, you can clearly know the fault reason and find a solution.

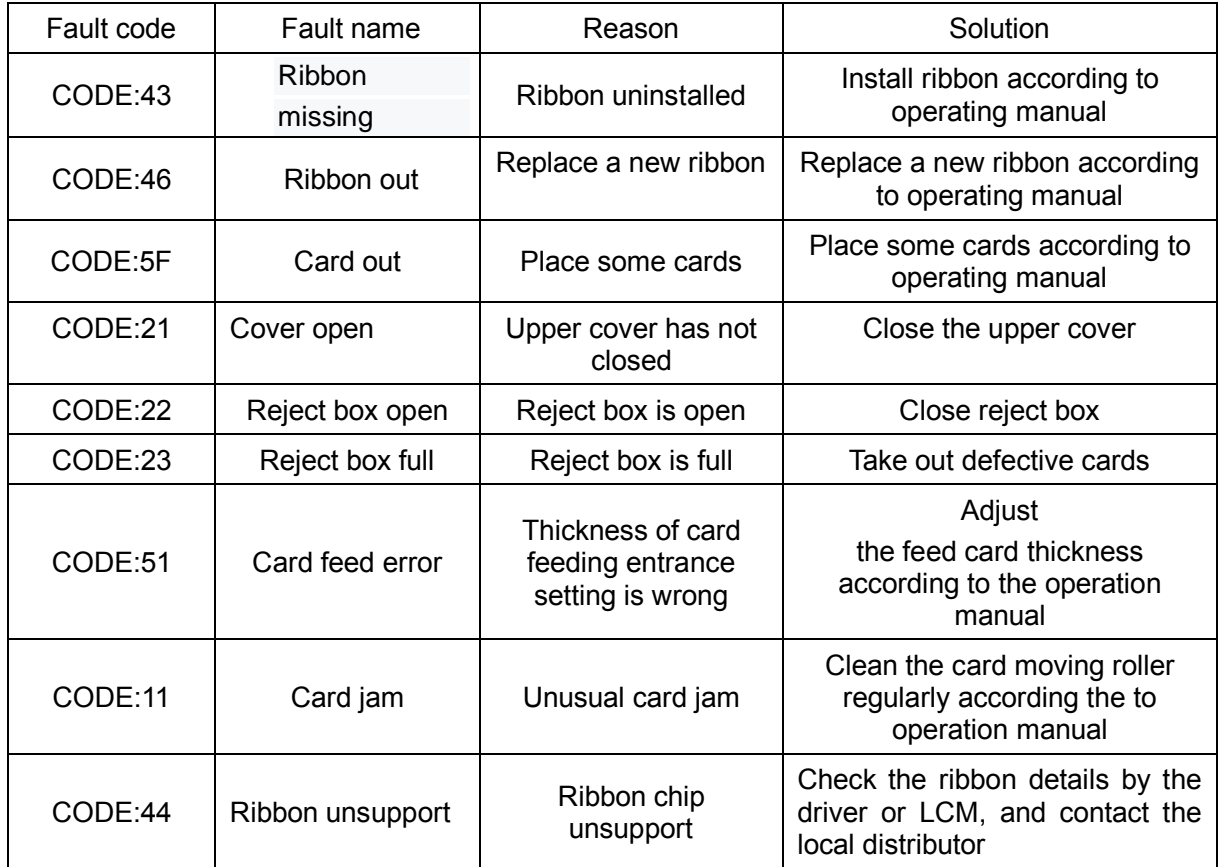

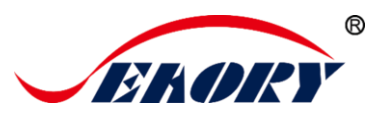

## <span id="page-52-0"></span>**12. FAQ**

#### <span id="page-52-1"></span>**12.1 When card print no action**

- Verify that the card printer driver is installed correctly
- Check power and USB cable connections
- Check ribbons and cards
- Print test picture

#### <span id="page-52-2"></span>**12.2 When print out the blank card**

- Check ribbons and cards
- Please reset the card printer's parameters by driver (Print option Tool -Position Calibrate - Reset to factory default ) Or adjust the L,T and S value
- ⚫ Try to print again after adjust
- ⚫ Check whether the printing card is CR-80 standard

#### <span id="page-52-3"></span>**12.3 When partial or error printing**

- Check the card printer's setting
- Check the cable and ribbon
- ⚫ Make sure the cleaning roller is clean
- Check the card is clean or not
- ⚫ Check the print head

#### <span id="page-52-4"></span>**12.4 When the printed card has a defect**

- The card surface is not clean
- Please clean the card printer by cleaning card
- Print head is not clean or damaged, need to wipe cleaning or replace
- Check whether the cleaning roller need to replace

#### <span id="page-52-5"></span>**12.5 When the printed card appears white line**

- Check whether the ribbon is proper installed
- Check whether the print head is not clean or damaged

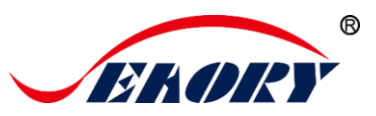

## <span id="page-53-0"></span>**12.6 When the printed card appears white vertical or color lines**

● Print head maybe was damaged

#### <span id="page-53-1"></span>**12.7 When the printed card appears blurry image**

- Check whether the ribbon is proper installed
- Check whether the cleaning roller or print head is not clean
- Check whether the printing card is CR-80 standard